# **So geht's leichter...**

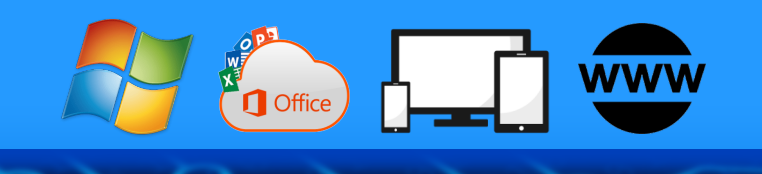

# **So, wie ich's mag: Alles individuell**

- **Desktop (Windows/Mac) gestalten**
- **Mein persönliches MS-Office**
- **Eigene Kacheln, Menüs und Symbole**
- **Mein Handy: Klingeltöne und mehr**

Autoren: Jörg Schieb Andreas Erle

**Impressum: Redaktion schieb.de Humboldtstr. 10 40667 Meerbusch Kontakt[: fragen@schieb.de](mailto:fragen@schieb.de) www.schieb.de**

### **Inhalt**

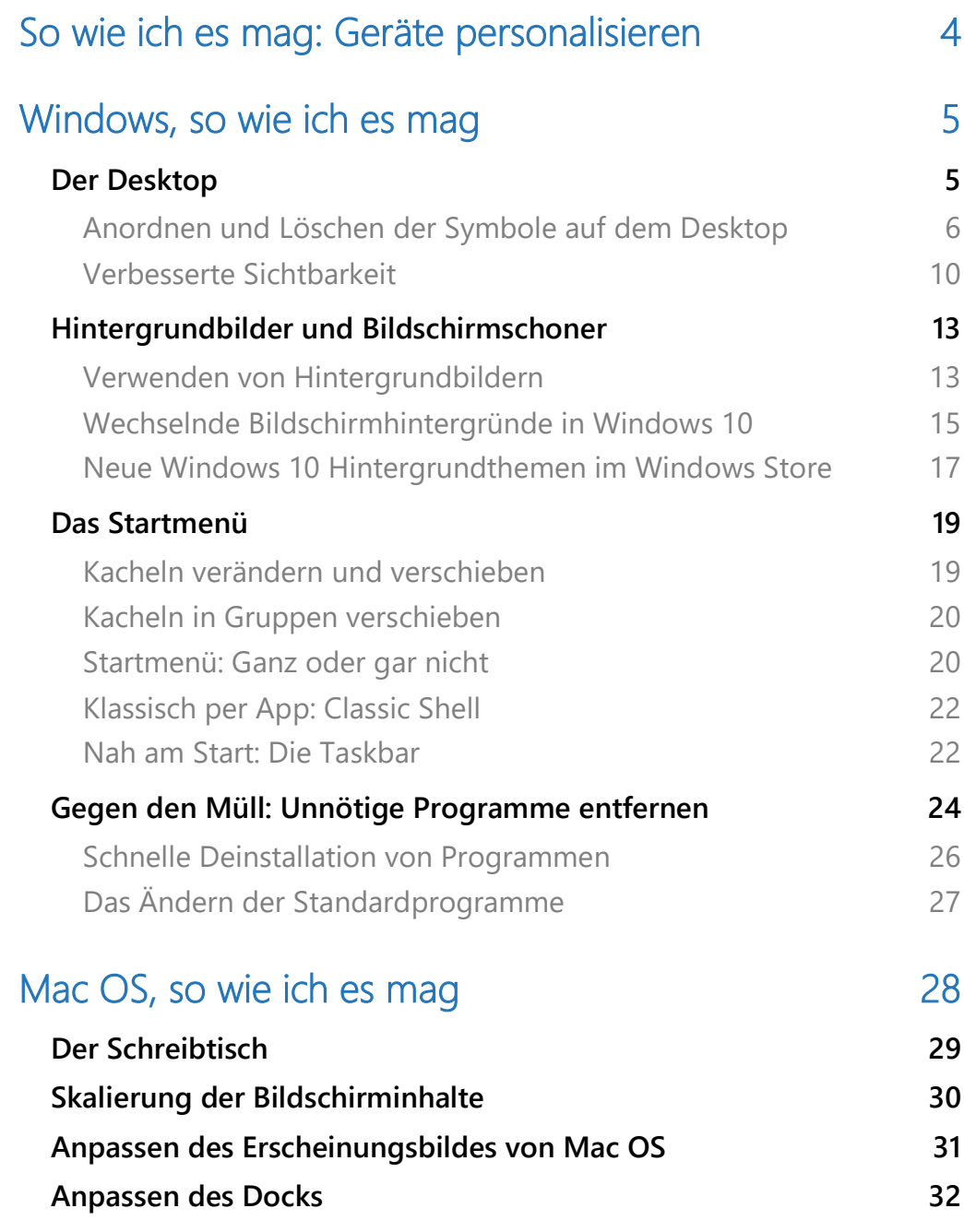

 $\Box$ 

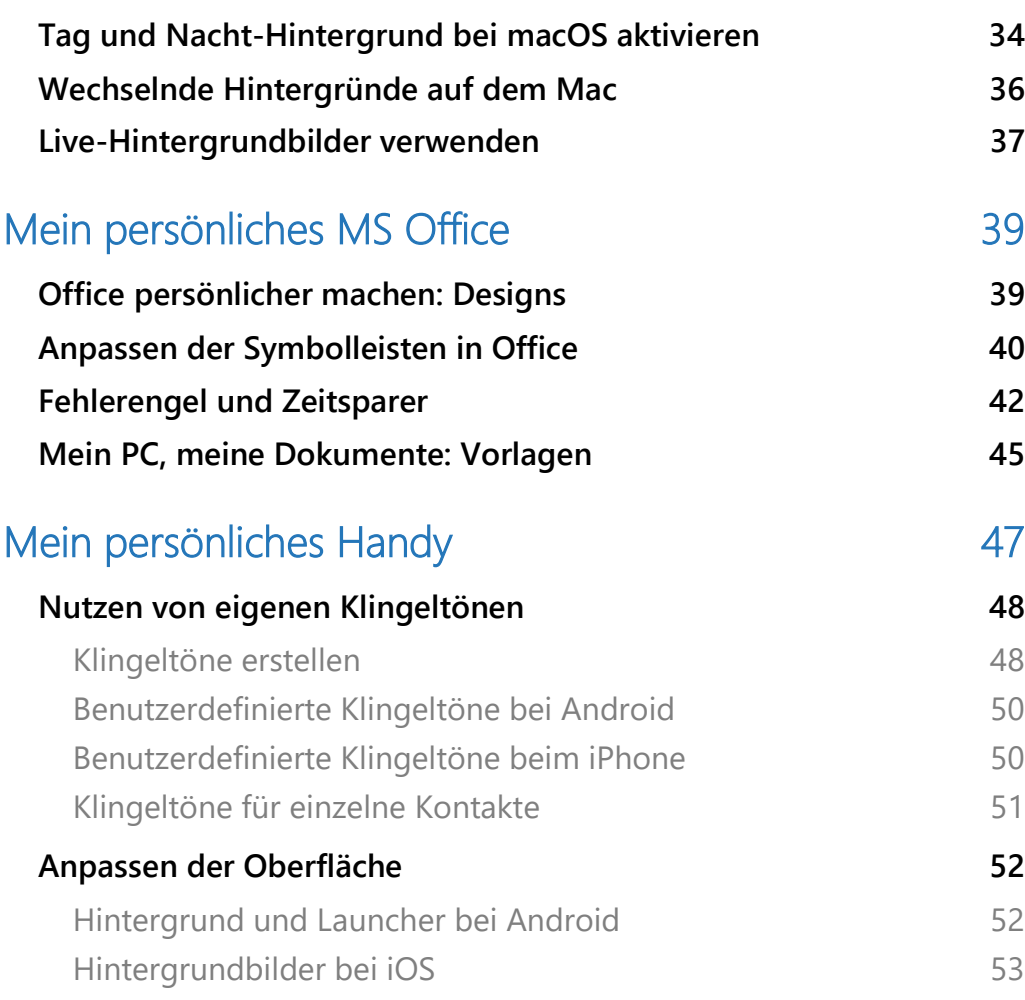

 $\Box$ 

### <span id="page-4-0"></span>So wie ich es mag: Geräte personalisieren

Der PC heißt nicht umsonst "Personal Computer": Es ist Ihr persönlicher Rechner. Für Notebooks und erst recht Smartphone und Tablet gilt das natürlich erst recht.

Doch ausgeliefert werden die Geräte erst mal 0815: Mit Betriebssystem und Standard-Software. Erst danach werden sie persönlich - indem Sie ihnen Ihren "Style" aufdrücken und den teilweise doch sehr mit vorinstallierten Apps zugemüllten Speicher aufräumen.

Diesmal die besten Tipps, Tricks und Apps, um PC, Notebook, Tablet und Smartphone persönlicher(er) zu machen.

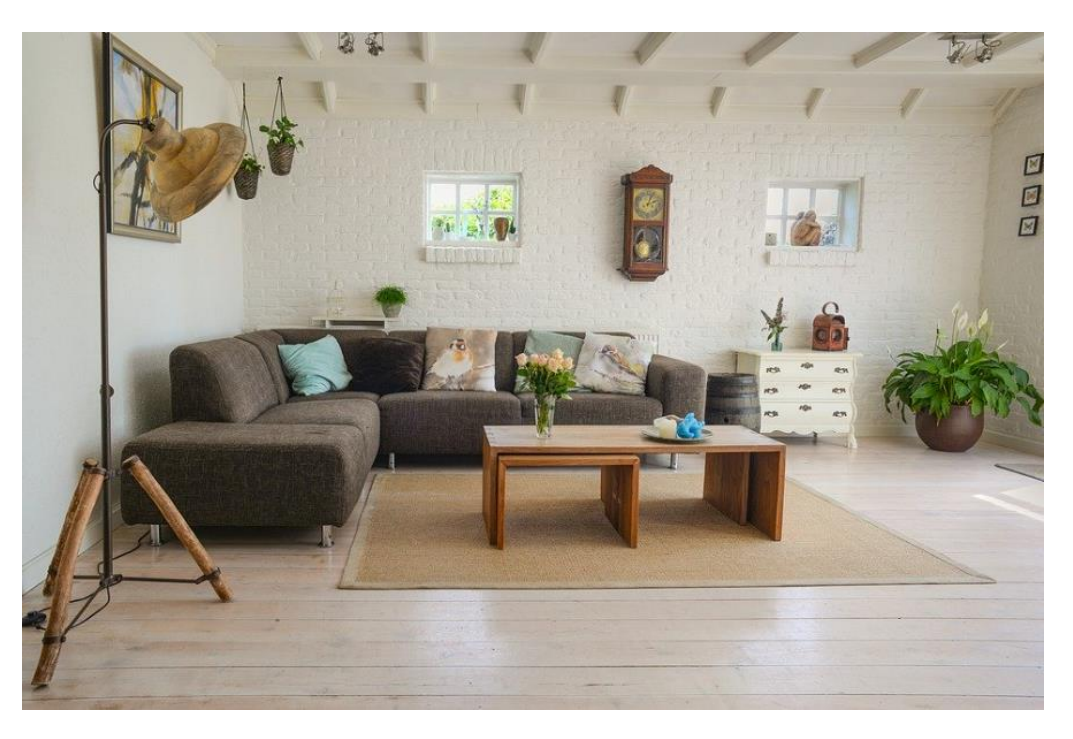

### <span id="page-5-0"></span>Windows, so wie ich es mag

Windows ist das klassische Beispiel für eine Software, die sich über die Jahre hinweg von einer kargen Benutzeroberfläche zu einem immer bunteren und personalisierbaren System entwickelt hat. Das hat viele Vorteile, birgt allerdings auch die eine oder andere Herausforderung: Je mehr Möglichkeiten Sie haben, desto mehr probieren Sie aus (was durchaus positiv ist). Oft allerdings überladen Sie dann die Oberfläche. Wie bei allen persönlichen Vorliegen gilt: Es gibt keinen richtigen und keinen falschen Weg: probieren Sie aus, wie Sie sich auf Ihrem PC am besten zurechtfinden.

### <span id="page-5-1"></span>Der Desktop

Der erste Berührungspunkt mit Ihrem Windows ist der Desktop. Diese Bezeichnung ist nicht umsonst gewählt: die Oberfläche erinnert tatsächlich stark an einen Schreibtisch, auf dessen Tischplatte Sie alle

möglichen Sachen ablegen. Und da kommt schon die erste Typentscheidung: Lassen Sie sich nicht von anderen Anwendern anmeckern, dass Ihr Desktop unordentlich ist. Es gibt genug Menschen, die auf einem vermeintlich

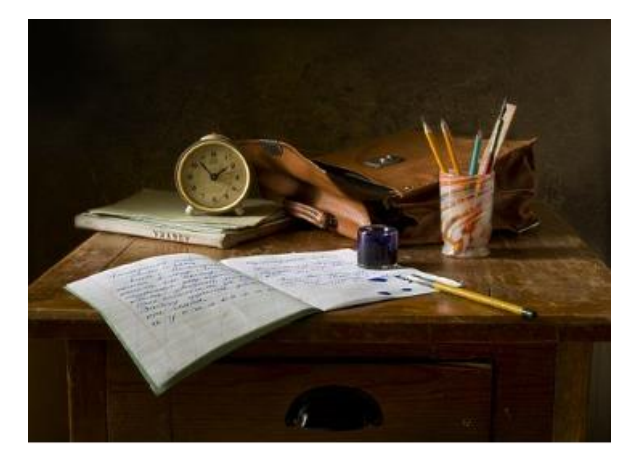

chaotischen Schreibtisch in Windeseile alles finden, weil sie ein System haben.

#### <span id="page-6-0"></span>**Anordnen und Löschen der Symbole auf dem Desktop**

Es führt oft zu Missverständnissen: Die meisten Symbole, die sich auf dem Desktop befinden, sind Verknüpfungen, so etwas wie Kurzwahlen für Programme und Dateien. Klicken Sie doppelt auf eine solche Verknüpfung, dann sucht sich Windows das zugehörige Programm beziehungsweise die Datei raus und startet es.

#### **Anpassen der Desktopsymbole**

Die Desktop-Symbole sind in Größe und Position relativ frei auf dem Desktop anpassbar. Klicken Sie auf einen freien Bereich auf dem Desktop, dann auf Ansicht. Im sich öffnenden Menü können Sie dann auswählen, in welche Größe die Desktopsymbole dargestellt werden sollen.

Vermissen Sie alle Ihre Desktopsymbole? Dann kontrollieren Sie hier, ob **Desktopsymbole anzeigen** aktiviert ist. Der Haken neben dieser Option kann auch Chaos beseitigen:

Große Symbole Mittelgroße Symbole Kleine Symbole

Symbole automatisch anordnen Symbole am Raster ausrichten

Desktopsymbole anzeigen

Entfernen Sie ihn, dann blendet Windows 10 alle Desktopsymbole aus.

Wenn Sie die Position eines Desktop-Symbols verändern wollen, dann greifen Sie es einfach mit der linken Maustaste und bewegen Sie es an die gewünschte Stelle auf dem Bildschirm.

Automatische Ordnung schaffen Sie mit dem zweiten Block an Optionen: **Symbole automatisch anordnen** schiebt quasi alle Symbole zueinander. **Symbole am Raster ausrichten** stattdessen ordnet die Desktopsymbole automatisch an einem Raster ausgerichtet an. Sie

müssen also nicht manuell tätig werden. Der Nachteil: Wenn Sie Ihre Symbole manuell genau um ein Hintergrundbild herumdrapiert haben, dann machen Sie damit all Ihre Mühe zunichte. Diese beiden Einstellungen sind also mit Vorsicht zu genießen.

Eine weitere Sortiermethode ist die nach einem Merkmal der Dateien, beispielsweise Namen, Datum oder Größe. Mit einem Rechtsklick auf eine freie Stelle des Desktop und

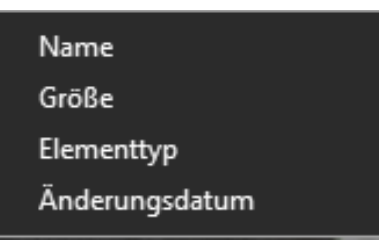

**Sortieren nach** können Sie dies festlegen.

#### **Löschen von Desktopsymbolen**

Das Löschen einer Verknüpfung auf dem Desktop ist kein Beinbruch: Das dahinterliegende Programm oder die Datei bleiben unverändert auf der Festplatte.

Löschen Sie also vom Desktop die Verknüpfungen, die Ihnen überflüssig erscheinen. Achten Sie aber darauf, dass es sich tatsächlich um solche handelt (und nicht um Dateien, die direkt auf dem Desktop gespeichert

sind!). Das erkennen Sie an dem kleinen Pfeil unten rechts am Symbol. Hat das Symbol diesen Pfeil nicht, dann sollten Sie beim Löschen Vorsicht walten lassen und erst klären, ob sie die Datei noch brauchen.

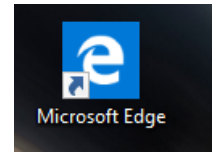

#### **Einmal Ordnung, immer Ordnung: DesktopOK**

Kein Bereich, bei dem man Windows nicht durch eine App noch besser machen kann! Viele Anwender bauen sich mit viel Aufwand den optimalen Desktop, auf dem alle Symbole einen ganz speziellen Platz haben. Und dann schließen Sie das Gerät an einen Monitor mit geringerer Auflösung an, und schon ist alles durcheinander. Windows

bietet keine Möglichkeit. Desktopsymbole zu speichern. Die kostenlose App [DesktopOK](https://www.softwareok.de/?seite=Freeware/DesktopOK) kann das aber leisten. Sie benötigt nicht einmal eine Installation, die EXE kann so gestartet werden und ihren Dienst tun.

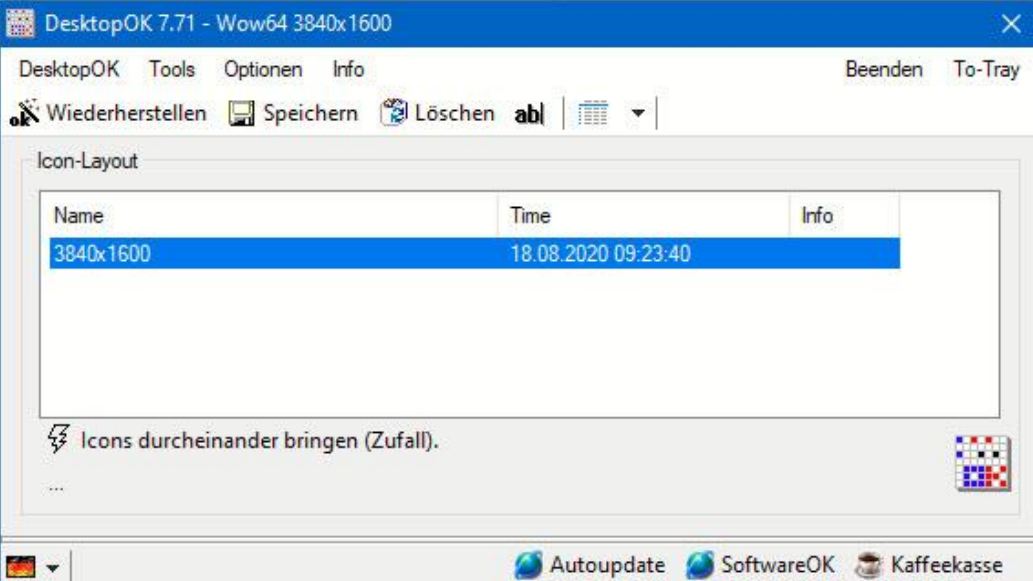

Klicken Sie auf **Speichern**, dann sichert sie die aktuellen Desktop-Symbole und deren Position. Für jede Sicherung wird ein Eintrag im Programmfenster vorgenommen. Sie identifizieren eine Sicherung dann anhand des Zeitstempels.

Wenn Sie versehentlich Ihr Desktop durcheinandergebracht haben, dann wählen Sie eine dieser Sicherungen aus und stellen es wieder her, indem Sie auf **Wiederherstellen** klicken.

#### **Die Kür: Desktop-Symbole auf Bildern**

Viele Menschen sind visuell. Für den Unbeteiligten haben Sie einen komplett unordentlichen Desktop. Trotzdem finden sie nahezu blind genau das Programm oder die Datei, die sie suchen.

Meist ist diese tolle Orientierung das Ergebnis einer ausgeklügelten Auswahl des Hintergrundbildes. Versuchen sie einmal folgendes:

Stellen Sie ein Hintergrundbild ein (mehr dazu im kommenden Abschnitt), das bestimmte Zonen hat. Beispielsweise ein Gesicht mit Stirn, Ohren, Nase und Mund.

Schalten Sie wie oben beschrieben die automatische Anordnung der Symbole und die Ausrichtung am Raster aus. Dann ziehen Sie thematisch zueinander passende Symbole in einen dieser Bereiche. Wenn Sie sich dann merken, dass Sie alle Dokumente zum Projekt X auf dem Ohr liegen haben, dann ist Ihr erster Blick schon einmal nicht mehr auf die riesige Fläche des Desktops gerichtet, sondern nur noch auf einen kleineren Bereich.

Und auch hier gilt: Eine App, die das noch besser kann, gibt es fast immer. In diesem Fall ist es [Fences](https://www.stardock.com/products/fences/) von StarDock. Die

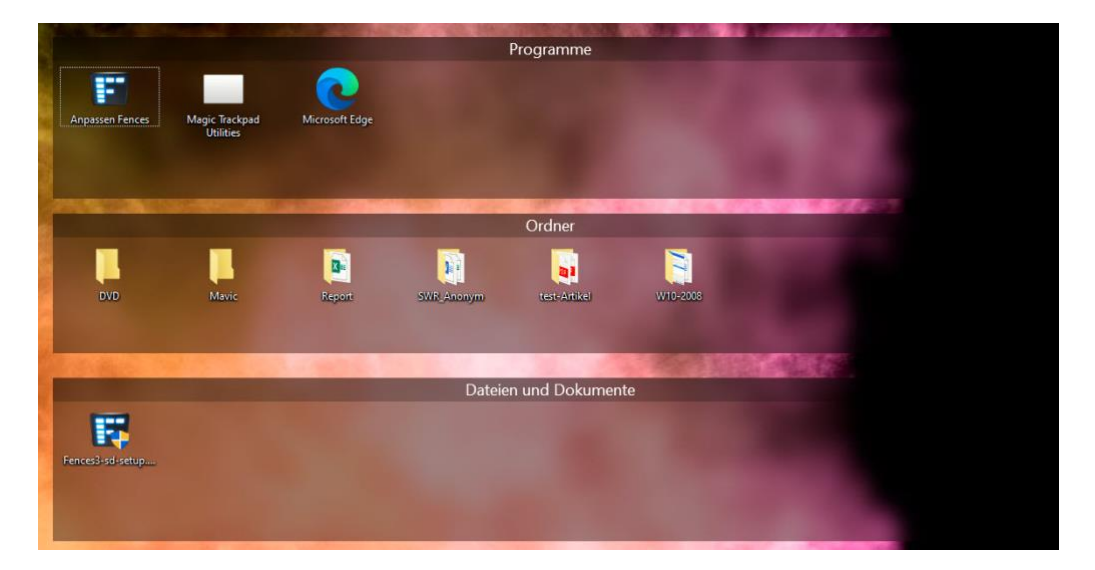

Die App schafft virtuelle Flächen mit Zäunen (auf Englisch: Fences), die auf dem Desktop frei anzuordnen sind. Nach der Installation legt die App schon direkt automatisch los und sortiert Ihnen Programme, Ordner und Dateien auf dem Desktop in jeweils separate Bereiche ein.

Klicken Sie doppelt auf das Desktop, dann verschwinden sie und das Desktop ist frei und aufgeräumt. Mit einem Doppelklick auf einen freien Bereich erscheinen die Fences wieder.

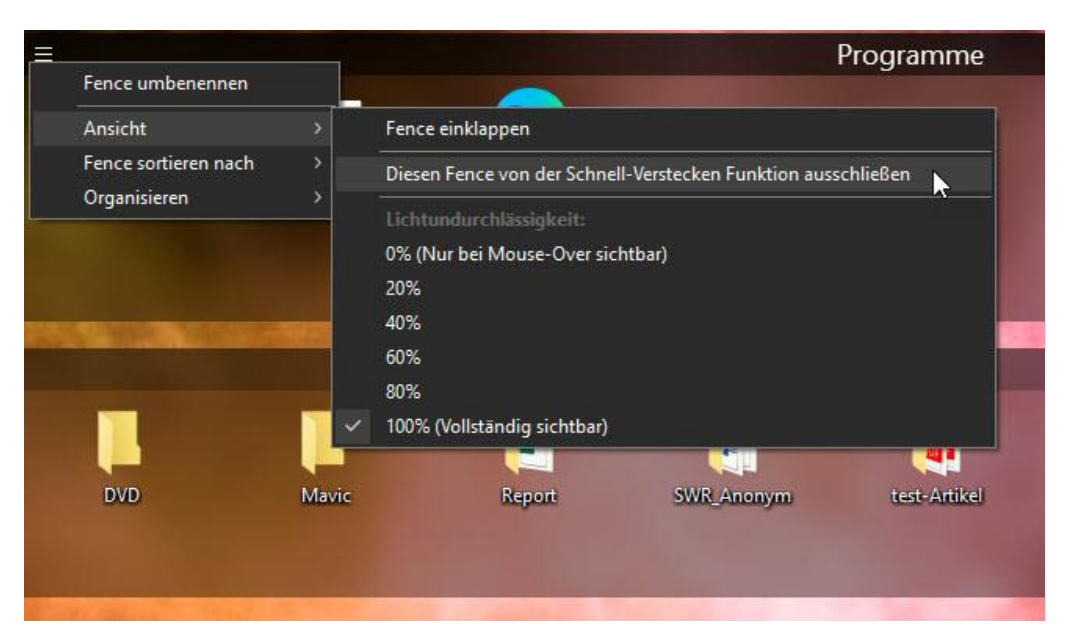

Die App bietet viele Möglichkeiten für den Benutzer, Einfluss zu nehmen. Sie können die Fences frei verschieben, neue anlegen, Symbole zwischen den Flächen hin- und herbewegen, die Elemente darin sortieren und vieles mehr.

Fences können Sie für 30 Tage kostenlos testen, danach kostet die App EUR 10,99.

#### <span id="page-10-0"></span>**Verbesserte Sichtbarkeit**

Die Darstellung der Windows-Oberfläche ist auf normale Augen ausgelegt. Sie können in den Anzeigeeinstellungen die Größe der Symbole und Schrift verändern und einen allgemeinen Zoomfaktor für die Anzeige einstellen.

Dazu klicken Sie auf **Einstellungen** > **Erleichterte Bedienung** > **Anzeige**. Über den Schieberegler unter Text vergrößern können Sie die

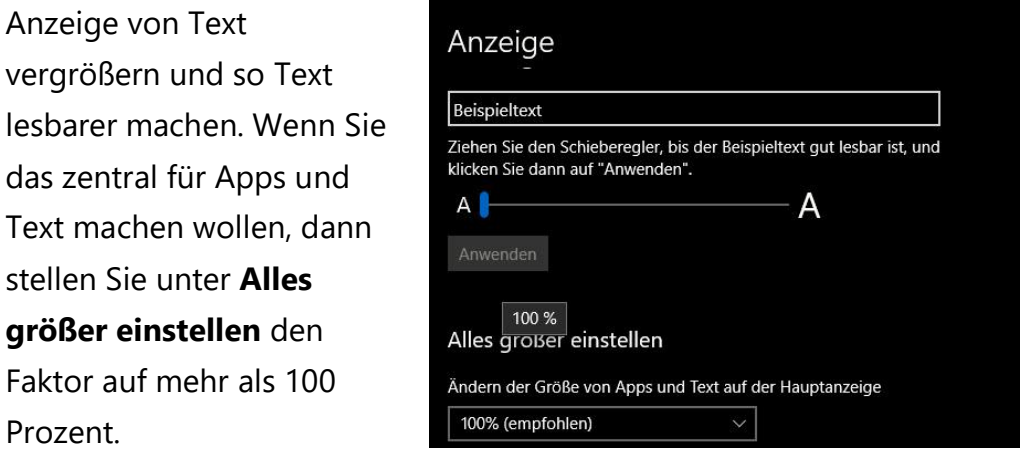

Die Einstellmöglichkeiten, die Ihnen Windows 10 hier bietet, sind eher eingeschränkt. Wenn Sie die Systemschriften detaillierter beeinflussen wollen, dann installieren Sie die kostenlose App System Font Size Changer [\(http://www.wintools.info\)](http://www.wintools.info/).

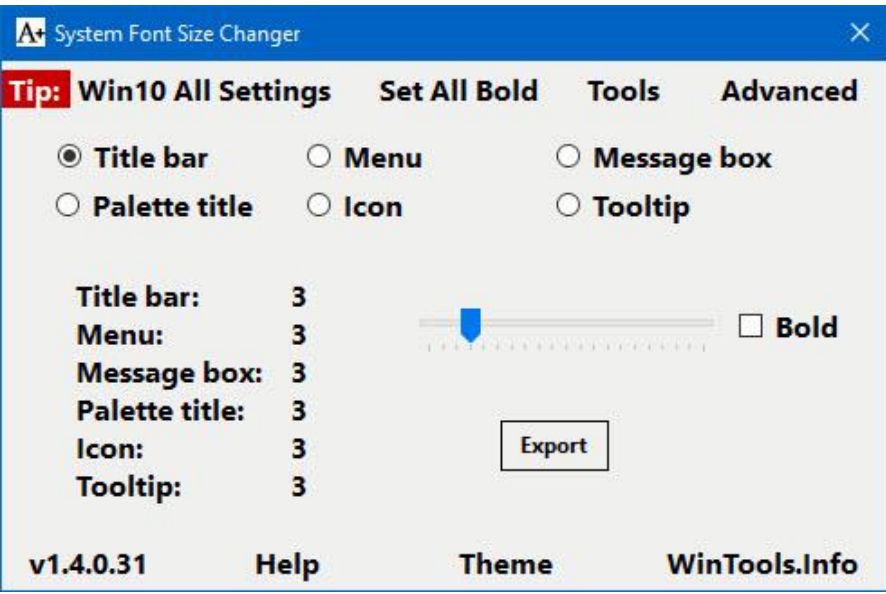

Mit der können Sie ganz fein festlegen, wo welcher Text in welcher Größe angezeigt wird und das systemweit. Wichtig dabei: Das Programm verändert die Registry, die interne Konfigurationsdatei von Windows. Damit Sie nicht irgendwann dastehen und nicht mehr zu Ihren

 $\Box$ 

Standardeinstellungen der Schriftgrößen zurückkommen, bietet das Programm bei erstem Start eine Sicherheitskopie an. Das sollten Sie in jedem Fall machen: Die erzeugte Datei können Sie dann später einfach Doppelklicken und die ursprünglichen Registrywerte werden wieder eingestellt!

Warum sollen sie an Ihrem persönlichen Rechner Kopfschmerzen bekommen, weil Sie dauernd die Augen anstrengen müssen? Weitere Optionen finden Sie in der **Erleichterten Bedienung**, die Sie über die Einstellungen erreichen. Hilfreich, wenn Ihr Sehvermögen beeinträchtigt ist.

Es gibt viele Dinge, die die Sichtbarkeit von Windows-Systemelementen erhöhen können. Zu allererst sind der Cursor und der Mauszeiger schwierig zu sehen. Das können Sie unter **Cursor-& Zeigergröße** ändern. Nicht nur Größe und Form, sondern auch die Farbgebung, und hier findet sich versteckt eine tolle Einstellung

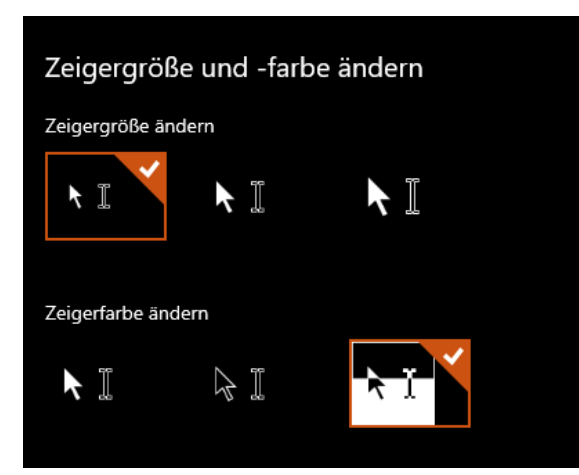

unter **Zeigerfarbe ändern**. Klicken Sie auf die rechte von den drei Einstellungen, dann ist der Mauszeiger nicht schwarz oder weiß, sondern invertiert seine Darstellung je nach Hintergrund, auf dem Sie ihn bewegen.

Der Vorteil ist, dass er sich

nicht mehr auf einem bestimmten Hintergrund verstecken kann und Ihren Augen anstrengendes Suchen erspart wird.

In dieselbe Richtung geht die Einstellung **Hoher Kontrast**. Wenn Sie den aktivieren, dann werden die Farben aller Bedienelemente so

dargestellt, dass sie sich bestmöglich voneinander abheben. Auch das schont die Augen deutlich!

### <span id="page-13-0"></span>Hintergrundbilder und Bildschirmschoner

Nachdem Sie die Symbole auf Ihrem Desktop angeordnet und ausgedünnt haben und schnell und effizient arbeiten können, machen Sie es sich doch gleich noch schön: Windows 10 erlaubt die Anpassung der Oberfläche in vielen Bereichen. Das ist nichts anderes als das Aufhängen von Bildern und das Aufstellen von Accessoires in einer Wohnung. All diese Optionen finden Sie in den Windows-Einstellungen unter **Personalisierung**.

#### <span id="page-13-1"></span>**Verwenden von Hintergrundbildern**

Im Personalisierungs-Menü klicken Sie auf **Hintergrund**. Unter **Hintergrund** im Detailfenster können Sie drei Optionen auswählen:

**Bild**: Wählen Sie ein beliebiges Bild aus den bei Windows mitgelieferten aus oder klicken Sie auf **Durchsuchen**, um eines von der Festplatte zu laden. Beispielsweise aus Ihren eigenen Bildern.

 $\Box$ 

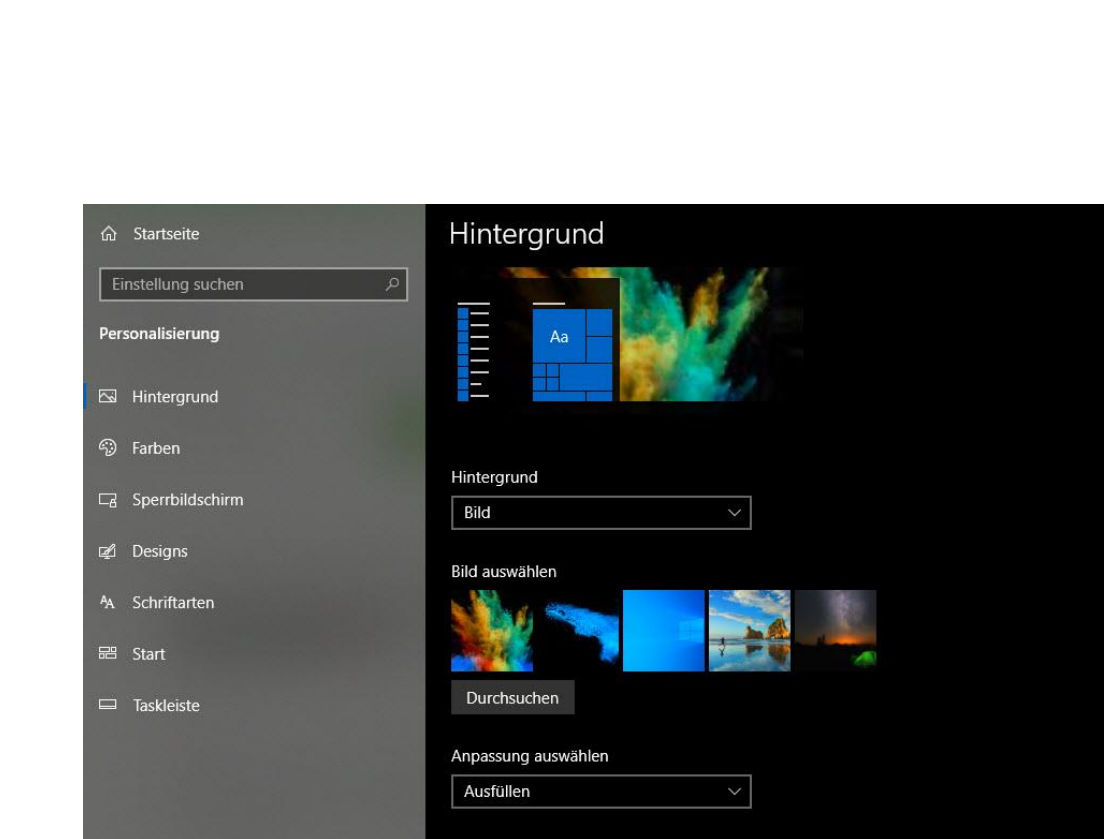

**Volltonfarbe**: statt eines – tendenziell eher unruhigen – Bildes können Sie auch eine eintönige Farbe als Desktophintergrund verwenden.

**DiaShow**: Hier können Sie vorgefertigte und eigene Bilder automatisch wechselnd als Desktophintergrund darstellen lassen.

Bilder haben nicht immer das Format Ihres Monitors, insofern müssen Sie festlegen, wie Sie diese auf dem Bildschirm darstellen wollen. Unter **Anpassung** wählen Sie beispielsweise **Ausfüllen**, um das Bild den Bildschirm komplett füllen zu lassen. Das macht

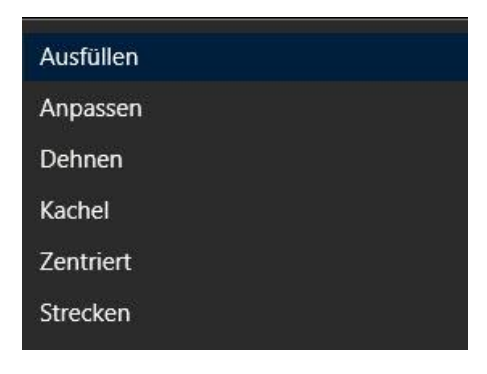

Windows 10, indem es das Bild soweit vergrößert, dass es passt. Damit verlieren Sie in der Darstellung natürlich Randbereiche des Bildes.

Eine Alternative ist die Option **Kachel**. Dabei füllt Windows dann leere Bereiche des Bildschirms aus, indem mehrere Versionen des Bildes neben- und übereinander gestellt werden.

Um eine Diashow aus eigenen Bildern zu erzeugen, öffnen Sie den Windows Explorer und das Verzeichnis, in dem die Bilder sich befinden.

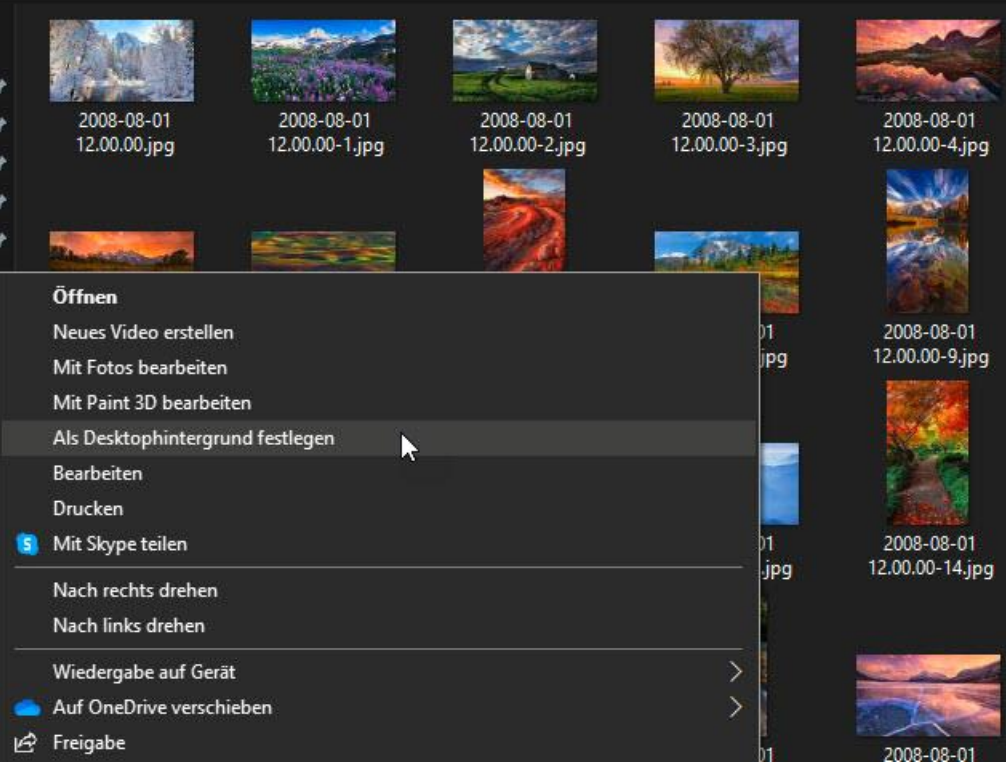

Markieren Sie die Bilder, die in die Desktop-Diashow aufgenommen werden sollen, dann klicken Sie mit der rechten Maustaste auf eines der markierten Bilder und dann auf **Als Desktophintergrund festlegen**.

In den Einstellungen des Desktophintergrunds können Sie dann unter **Bildänderungsintervall** festlegen, wie schnell ein neues Bild angezeigt werden soll.

#### <span id="page-15-0"></span>**Wechselnde Bildschirmhintergründe in Windows 10**

Der Bildschirmhintergrund in Windows 10 ist das, was Sie andauernd sehen. Grund genug, hier möglichst viel Augenmerk auf die Qualität zu legen. Wenn Sie keine eigenen Bilder verwenden wollen, dann sind die

Alternative die Hintergrundbild-Pakete, die Sie im [Windows Store](https://www.microsoft.com/de-de/windows/windows-10-apps) herunterladen können.

Die Hintergrundbildpakete beinhalten oft noch ein wenig mehr als die reinen Bilder. Windows fasst sie als **Design** zusammen, wozu noch Farbpaletten, Mauszeiger und andere Designelemente gehören können. Diese erreichen Sie nach dem Herunterladen aus dem Store und der Installation unter **Einstellungen** > **Personalisierung** > **Design**.

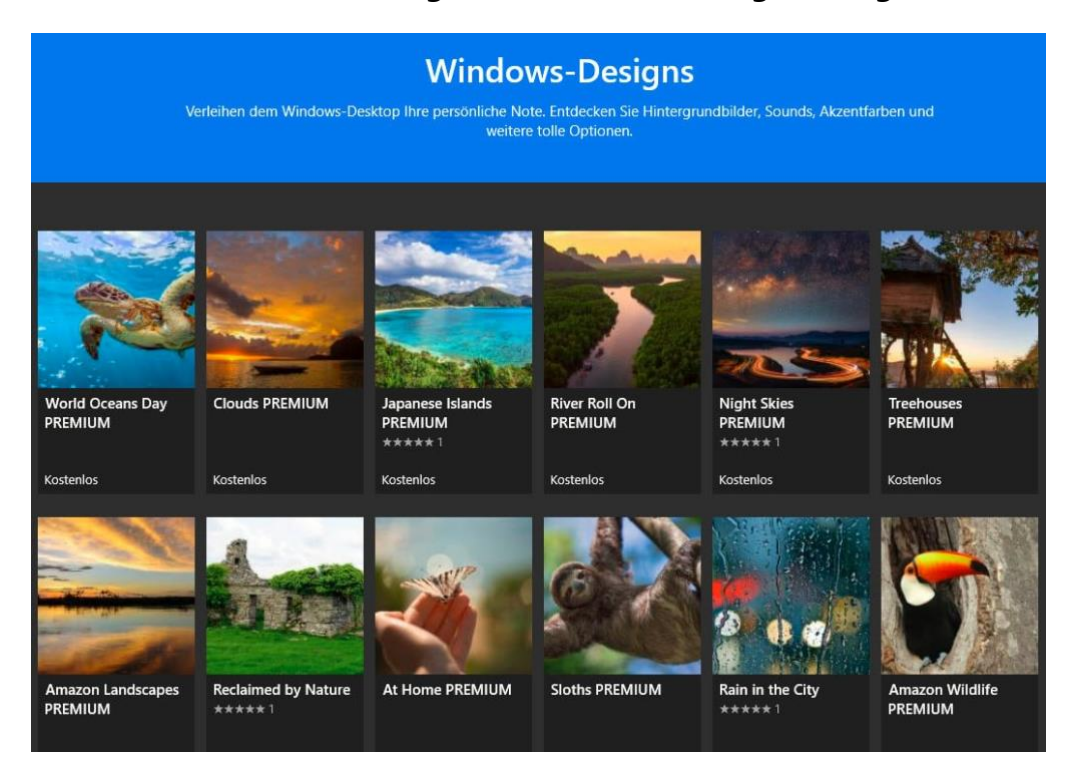

In den Einstellungen können Sie den automatischen Wechsel von Hintergrundbildern durch einen Blick auf **Hintergrund** > **Diashow** einschalten. Hier können Sie auch über das **Bildänderungsintervall** die Zeit festlegen, nach der das Hintergrundbild automatisch wechselt.

Im Standard ist diese Funktion für den Betrieb im Akkubetrieb ausgeschaltet, weil sie mehr Energie verbraucht als ein statisches Hintergrundbild. Es empfiehlt sich, diese Einstellung auch so zu lassen.

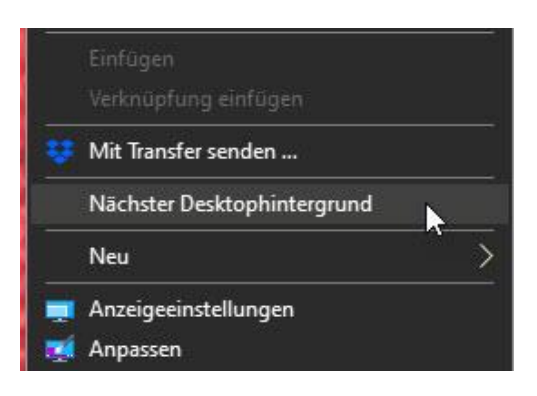

Gefällt Ihnen das aktuelle Bild nicht? Dann klicken Sie mit der rechten Maustaste auf das Desktop, dann auf **Nächster Desktophintergrund**. Damit wird das nächste Bild in der Folge als Hintergrundbild geladen und angezeigt.

#### <span id="page-17-0"></span>**Neue Windows 10 Hintergrundthemen im Windows Store**

In grauer Vorzeit war die Möglichkeit, Windows grafisch zu personalisieren, auf die manuelle Änderung des Hintergrundbildes und dann des Farbschemas beschränkt. Windows 10 hat hier deutlich mehr Flexibilität mitgebracht und erlaubt unter anderem die Installation von Themen, die aus zusammenpassenden Bildern und den dazugehörigen Farbschemata bestehen. Viele davon sind kostenlos im Windows Store herunterladbar.

Im der Windows Store-App, die im Standard bei Windows 10 installiert ist, finden sich die Themen ganz unten **Sammlungen**, **Windows Themes**. Die kurze Beschreibung und die Beispielbilder geben Ihnen meistens einen guten Überblick, wie die Windows-Oberfläche nach Anwendung des Themas aussehen wird. Seeing Red, eines der gerade

neu hinzugefügten Themen, besteht beispielsweise - wenig überraschend - aus allen möglichen roten Gegenständen wie Autos, Pflanzen und Früchte.

Die Anwendung des Themas ist dann ganz einfach: Unter **Einstellungen**, **Personalisierung**, finden Sie unter

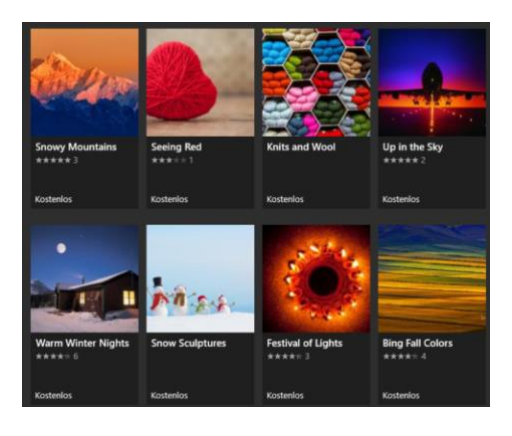

dem Punkt **Designs** alle installierten Themen und können diese durch Anklicken anwenden.

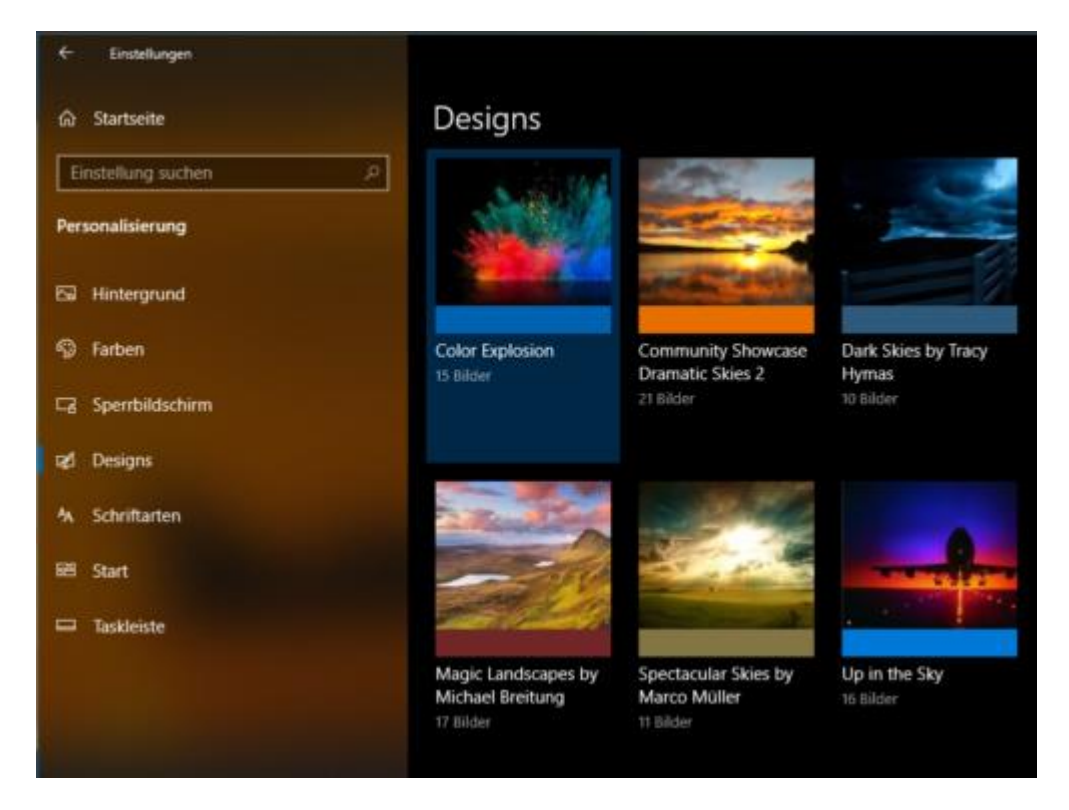

Hier können Sie dann noch manuell festlegen, wie die Bilder des Themas automatisch wechseln sollen, welche Farben für die Menüleisten und andere Elemente verwendet werden sollen und wie der Mauszeiger

aussehen soll. Mannigfaltige Einstellungsmöglichkeiten - so Sie denn wollen. Wenn nicht, nehmen Sie einfach die vorgegebene Standardeinstellung!

### <span id="page-19-0"></span>Das Startmenü

Kaum eine Neuerung hat für so viel Diskussionen gesorgt wie der Weggang vom klassischen Text-Startmenü zum Kachelmenü von Windows 8 und Windows 10 gesorgt. Die einen Anwender lieben es, die anderen können es nicht schnell genug loswerden. Gut, dass es auch hier viele Möglichkeiten des Einflusses für Sie gibt!

#### <span id="page-19-1"></span>**Kacheln verändern und verschieben**

Das Startmenü ist unter Windows 10 im Vergleich zu Windows 8 ein wenig zurückgenommen. Seine generellen Einstellungen finden Sie in den Windows-Einstellungen unter **Personalisierung** > **Start**.

Hier können Sie beispielsweise durch Aktivieren von **Mehr Kacheln im Startmenü anzeigen** festlegen, ob vier statt drei Spalten an Kacheln angezeigt werden sollen.

Ansonsten: Machen Sie das Startmenü zu Ihrem eigenen. Mit einem

Rechtsklick auf eine Kachel können Sie diese von der Größe her ändern oder vom Startmenü entfernen. Wichtig zu wissen: das Entfernen einer Kachel deinstalliert nicht die zugehörige App! Kacheln sind vergleichbar

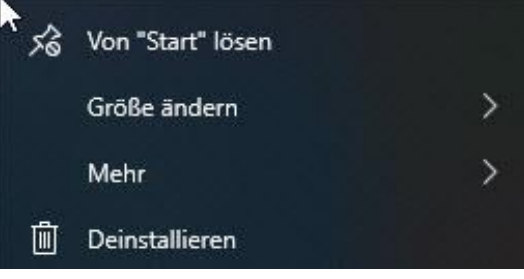

zu den Verknüpfungen auf dem Desktop.

Um die Position von Apps zu verändern, greifen Sie sie mit der linken Maustaste und ziehen Sie sie an die richtige Stelle für Ihre Ansprüche.

#### <span id="page-20-0"></span>**Kacheln in Gruppen verschieben**

Sind Sie ein Freund der Übersicht und wollen lieber weniger Symbole haben? Dann ist die Gruppierung von Kacheln genau für Sie gedacht.

Ziehen Sie eine Kachel auf eine andere Kachel und halten Sie sie dort einen Moment. Wenn Sie sie dann loslassen, dann befinden die beiden Kacheln sich in einer neuen Gruppe. Diese wird automatisch geöffnet und hat noch keinen Namen.

Geben Sie jetzt einen Namen ein, mit dem Sie die Gruppe identifizieren können. Klicken Sie daneben oder schließen Sie das Startmenü, dann

wird die Gruppe auf die Größe einer einzelnen Kachel. Um die Gruppe wieder zu öffnen, klicken Sie sie im Startmenü an und dann auf die Kachel der App, die Sie aus der Gruppe öffnen wollen.

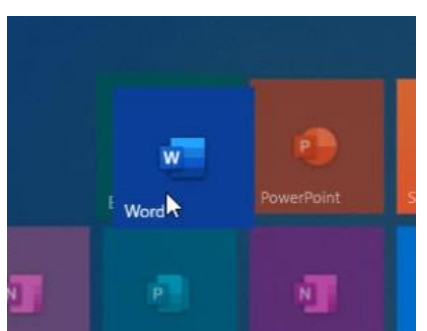

Um eine Kachel aus einer Gruppe zu

entfernen, öffnen Sie die Gruppe und ziehen Sie die Kachel wieder ins Startmenü. Ist die letzte Kachel entfernt, dann ist die Gruppe automatisch gelöscht.

#### <span id="page-20-1"></span>**Startmenü: Ganz oder gar nicht**

Egal, ob Sie ausschließlich oder gar nicht mit den Kacheln arbeiten wollen, es gibt eine Lösung:

Wenn Sie die Kacheln gar nicht mögen, dann können Sie ohne Zusatzsoftware zu einem kachellosen Startmenü zurückkehren, wie Sie

es von Windows 7 und früher gewöhnt sind. Entfernen Sie einfach Kachel für Kachel, indem Sie mit der rechten Maustaste daraufklicken und **Von Start lösen** anklicken.

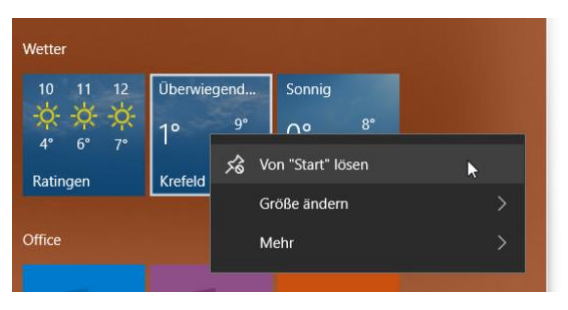

Haben Sie alle Kacheln entfernt, schaltet Windows auf ein schmales, kachelloses Startmenü um.

Wenn Sie aber beispielsweise ein Tablet oder Notebook mit Touchscreen haben, dann ist vielleicht genau die andere Richtung in Ihrem Sinne: Sie wollen auch im Desktop-Modus von Windows 10 ein Kachelmenü so groß wie möglich angezeigt bekommen wollen. Dazu gehen Sie in die **Einstellungen** > **Personalisierung** > **Start** und aktivieren Sie die Option **Startmenü im Vollbildmodus verwenden**. Damit zeigt Windows 10 Ihnen das Startmenü bildschirmfüllend an, wenn Sie es aufrufen.

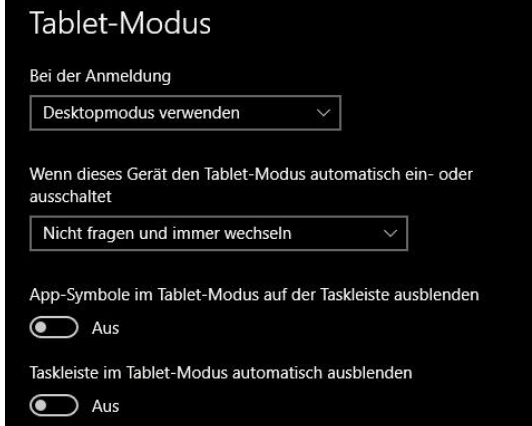

Bei einem Hybridgerät, das einen Touchscreen mit abnehmbarer Tastatur hat, brauchen Sie das gar nicht manuell einzustellen: Klicken Sie im InfoCenter einfach auf **Tabletmodus**. Der macht das Startmenü automatisch Bildschirmfüllend. Klicken Sie

mit der rechten Maustaste darauf, dann können Sie diesen auch als Standard festlegen.

### <span id="page-22-0"></span>**Klassisch per App: Classic Shell**

Das Löschen aller Kacheln ändert allerdings immer noch nichts daran, dass das Startmenü anders aussieht als das klassische Menü von

Windows 7 und früheren Versionen. Wenn Sie ein Freund des eher nüchternen Startmenüs sind, dann installieren Sie sich die kostenlose App [Classic Shell.](https://www.fosshub.com/Classic-Shell.html)

Die erzeugt das klassische, eher textorientierte Startmenü der älteren Versionen und bietet dazu noch eine Vielzahl von Konfigurationsmöglichkeiten. So müssen Sie beispielsweise nicht ganz auf das Kachelmenü verzichten, sondern können diese beispielsweise durch einen

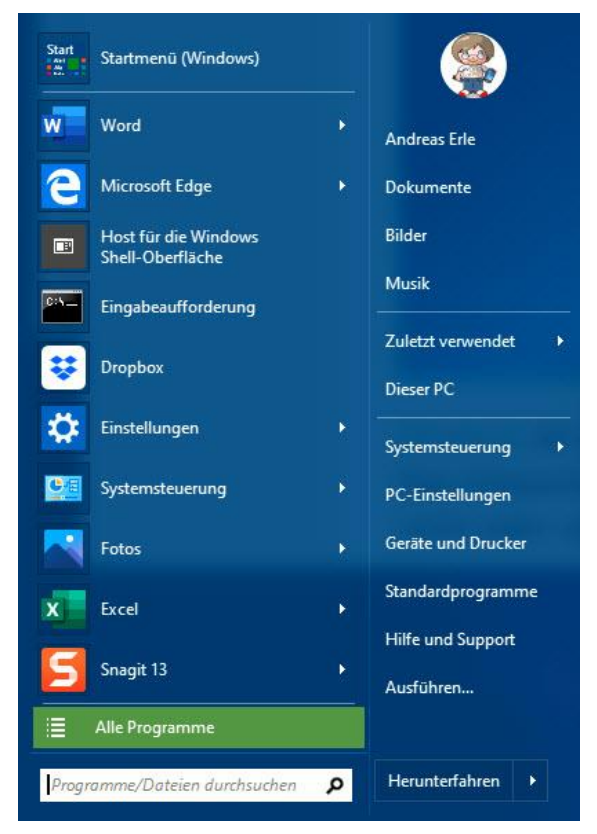

Rechtsklick mit der Maus auf Start weiter bekommen, während ein Linksklick die klassische Startmenü-Version öffnet. Auch den Windows Explorer können Sie weiterhin im alten Design anzeigen lassen und verwenden.

#### <span id="page-22-1"></span>**Nah am Start: Die Taskbar**

Nicht ganz im Startmenü, aber trotzdem mit Symbolen und Interaktion zum Starten von Programmen ist die Taskbar, die kleine Leiste am unteren Bildschirmrand, die die laufenden Programme enthält und auf

Wunsch auch Verknüpfungen, mit denen sich Programme schnell starten lassen.

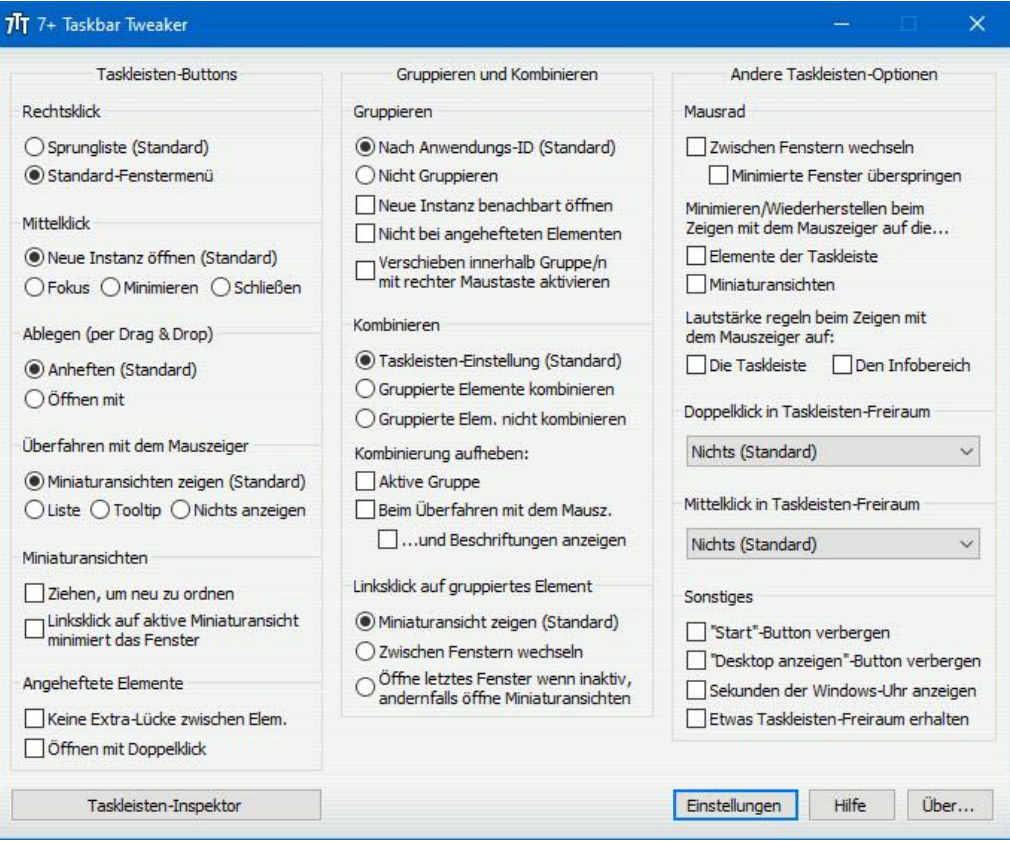

Die Funktionalitäten sind aber sehr eingeschränkt, aber sie ahnen es schon: Auch hierfür gibt es eine App. Mit dem kostenlosen 7+ Taskbar Tweaker [\(https://rammichael.com/7-taskbar-tweaker\)](https://rammichael.com/7-taskbar-tweaker) können Sie viele Einstellungen vornehmen, die Windows 10 nicht einmal über die Registry unterstützt: Abstände, Gruppierungen, das Verhalten von Symbolen, wenn Sie die Maus darüber bewegen und vieles mehr. Feiner können Sie Windows nicht mehr anpassen!

### <span id="page-24-0"></span>Gegen den Müll: Unnötige Programme entfernen

Hersteller installieren Ihnen gerne Unmengen an tollen Zusatzprogrammen. Im besten Fall nehmen diese nur Platz weg, im schlimmsten verlangsamen sie dazu noch Ihr System. Deinstallieren Sie einfach alle Programme, die Sie nicht benötigen! Ihre Wohnung räumen Sie ja auch regelmäßig auf. Nachdem Sie sich in Ihrem Rechner eingerichtet haben, installieren Sie Programm nach Programm, sodass diese Aufräumaktion immer mal wieder nötig sein wird.

Sicherheitshalber sollten Sie allerdings den Softwarestand Ihres PCs einmal sichern, falls die Deinstallation Ihren Rechner durcheinanderbringt. Für diese Aufgabe hat Windows 10 die so genannten Wiederherstellungspunkte vorgesehen. Darin wird eine Momentaufnahme der Einstellungen und Systemdaten gesichert, die im Falle eines Problems wiederherstellbar ist.

#### **Setzen eines Wiederherstellungspunktes**

Starten Sie die Konfiguration der Systemwiederherstellung, indem Sie im Suchfeld in der Taskleiste **Wiederherstellung** eingeben und dann auf **Wiederherstellungspunkt erstellen** klicken.

Klicken Sie auf Erstellen, dann geben Sie eine sprechende Beschreibung für den Wiederherstellungspunkt ein. Diese sollte als Information

erhalten, welche Änderung Sie nach Erstellen des Snapshots an Änderung durchgeführt haben. So wissen Sie immer, welchen Wiederherstellungspunkt

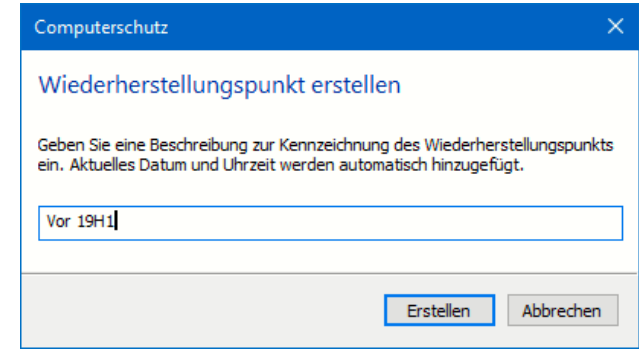

 $\begin{array}{c|ccccccccc} \textbf{S} & \textbf{S} & \textbf{S}$  $\Box$ 

Sie später anwählen müssen.

Windows 10 sichert nun alle relevanten Informationen zur Wiederherstellung des Systems. Ein Wiederherstellungspunkt nützt Ihnen nur, wenn die Windows-Installation als solche noch vorhanden ist. Daher können Sie kein Sicherungslaufwerk auswählen, Windows sichert die Konfiguration auf dem Systemlaufwerk C:

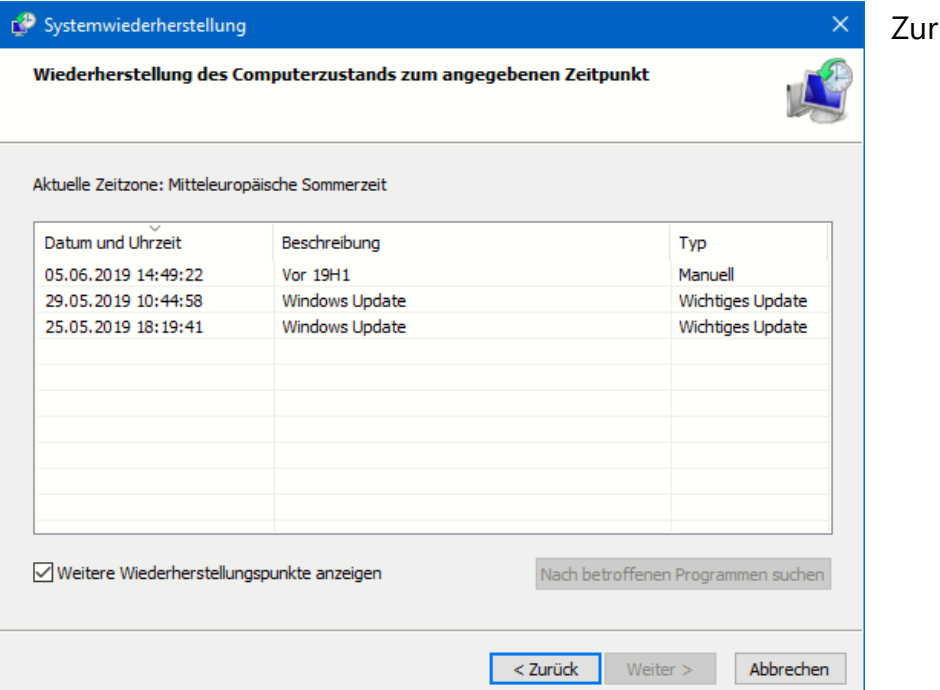

Wiederherstellung klicken Sie in der Übersicht der

Wiederherstellungseinstellungen auf **Systemwiederherstellung**. Sie können nun aus den vorhandenen Wiederherstellungspunkten den aussuchen, auf den Ihr System zurückgesetzt werden soll. Der Vorgang dauert einige Minuten und beinhaltet gegebenenfalls mehrere Neustarts. Nach erfolgreichem Abschluss sollte Ihr System wieder auf dem Stand wie vor der vorgenommenen Änderung sein.

*Tipp*

Vor der Wiederherstellung sollten Sie alle externen Datenträger entfernen. Besonders USB-Sticks und -Festplatten können bei der

Systemwiederherstellung dazu führen, dass der Neustart auf Grund eines Timeouts abgebrochen wird. Windows meldet das dann nur als nicht erfolgreiche Wiederherstellung, auch wenn diese eigentlich ohne Probleme möglich gewesen wäre.

#### <span id="page-26-0"></span>**Schnelle Deinstallation von Programmen**

Je mehr Programme Sie installieren, desto mehr Datenmüll sammelt sich mit der Zeit auf Ihrem PC an. Der nimmt Platz weg und teilweise tatsächlich auch Übersicht. Das lässt sich durch die Deinstallation von Programmen schnell lösen. Allerdings kennen Sie das Problem vielleicht aus älteren Windows-Versionen: Immer nur ein Programm nach dem anderen. Ist der Deinstallationsvorgang für ein Programm noch nicht abgeschlossen, dann bekommen Sie eine Fehlermeldung.

Das stimmt für neuere Windows 10-Versionen nicht mehr: Statt das Desktop-Deinstallationsprogramm zu starten, wechseln Sie auf **Einstellungen** > **Apps** > **Apps und Features**. Klicken Sie eine App oder ein Programm an, dann auf **Deinstallieren**.

Der Deinstallationsprozess startet im Hintergrund. Klicken Sie nun eine weitere zu deinstallierende App an und führen Sie dieselben Schritte durch: die nächste Deinstallation startet schon, während die andere im Hintergrund noch läuft. Das spart eine

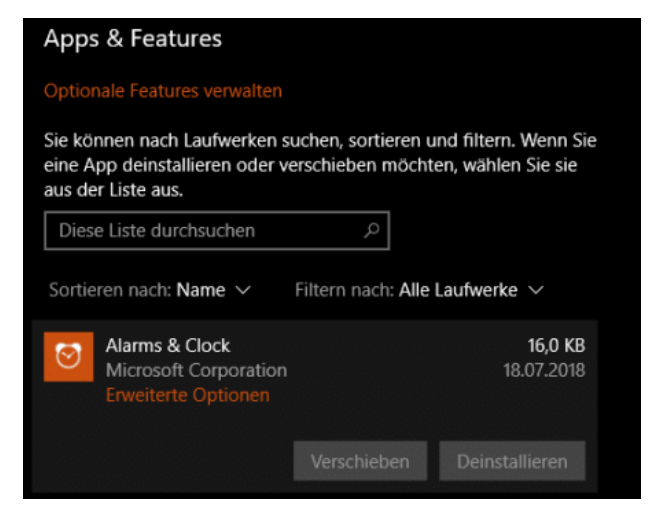

Menge Zeit, wenn Sie gerade eine größere Aufräumaktion auf Ihrem PC starten.

 $\Box$ 

Windows 10 hat zwar einen gemeinsamen Deinstallationsbildschirm geschaffen, in dem Apps wie auch Desktop-Programme enthalten sind. Die parallele Deinstallation gilt aber nur für Apps. Bei Desktop-Programmen wird immer noch der gewohnte Deinstaller verwendet. Dieser kann weiterhin nur einmal laufen. So bliebt also: installieren Sie parallel eine beliebige Anzahl von Apps und ein Desktop-Programm.

#### <span id="page-27-0"></span>**Das Ändern der Standardprogramme**

Wenn Sie viel mit Dateien arbeiten, dann werden Sie eine Vielzahl von Programmen installieren und ausprobieren. Von Ihrem alten PC sind sie vielleicht andere Zuordnungen gewöhnt, welches Programm Dateien eines bestimmten Typs öffnet. Windows 10 hat hier eine zentrale Einstellung.

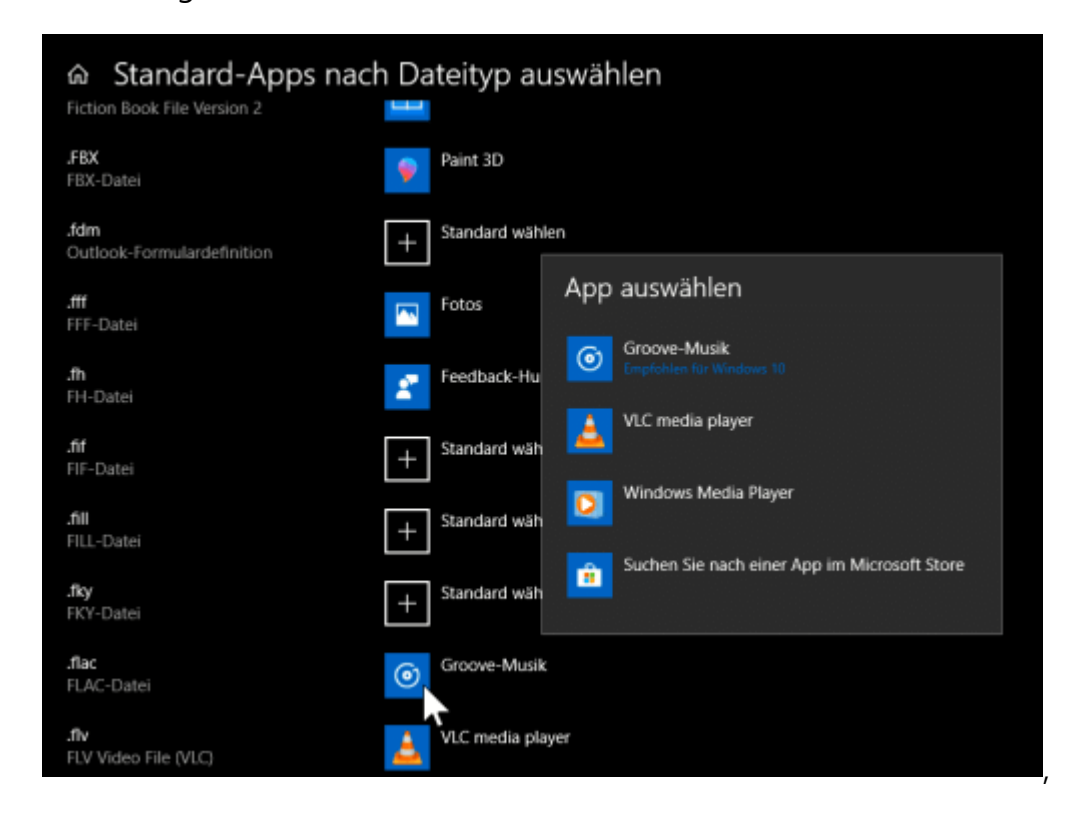

Unter **Einstellungen** > **Apps** > **Standard-Apps** finden Sie die entsprechenden Optionen. Klicken Sie darin **auf Standard-Apps nach Dateityp auswählen**.

In der Liste können Sie alle Dateitypen, die Sie verwenden, heraussuchen und ihnen das für Sie richtige Programm zum Öffnen zuweisen.

Unter **Suchen Sie nach einer App** können Sie neue Programme installieren, die im Windows Store verfügbar sein.

Wenn Sie eine Datei nur einmalig mit einem anderen als dem Standardprogramm öffnen möchten, dann klicken Sie im Windows Explorer mit der rechten Taste auf die Datei und dann auf **Öffnen mit**.

Windows 10 zeigt Ihnen jetzt ebenfalls die Liste der geeigneten Apps an. Wenn Sie auf **Andere App auswählen** > **Weitere Apps** klicken können Sie mit **Andere App auf diesem PC suchen** auch Programme von der Festplatte angeben, die Windows 10 nicht automatisch als geeignet für das Dateiformat erkennt.

### <span id="page-28-0"></span>Mac OS, so wie ich es mag

Auch Mac OS bietet eine Menge Anpassungsmöglichkeiten, damit Sie sich gleich zuhause fühlen. Leider allerdings deutlich weniger als bei Windows, aber genug, damit Sie sich heimisch auf Ihrem Mac fühlen können!

### <span id="page-29-0"></span>Der Schreibtisch

Was dem Windows 10 der Desktop ist dem Mac der Schreibtisch. Auch unter Mac OS ist es so, dass Sie zumindest Teile der

Schreibtischoberfläche andauernd sehen. Passen Sie diesen einfach an.

Um die Symbole zu ändern, klicken Sie mit der rechten Maustaste in einen freien Bereich des Schreibtisches und dann auf **Darstellungsoptionen einblenden**. Hier können Sie sehr fein einstellen, wie die Symbole auf dem Schreibtisch dargestellt werden sollen und wie sie angeordnet sind.

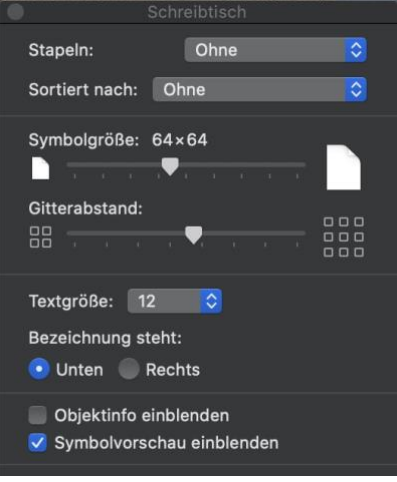

Über die **Symbolgröße** legen Sie in mehreren Schritten fest, wie groß das

Symbol sein soll. Hier macht es Sinn, ein wenig mit den Einstellungen zu spielen, denn es gibt Alternativen, die wir im nächsten Abschnitt vorstellen.

Mac OS ordnet die Symbole in einem virtuellen Gitter an, dessen Größe Sie unter **Gitterabstand** festlegen können. Je größer der Wert, desto weiter sind die aneinandergrenzenden Symbole voneinander entfernt.

Weiterhin können Sie einstellen, ob die **Bezeichnung**, also der Text des Symbols, unten oder rechts steht und wie die **Textgröße** der Beschriftung sein soll.

Wenn Sie Ihren Schreibtisch voller Dateien haben, dann fällt die Übersicht schnell schwer. Eine gute Hilfe ist hier, Mac OS automatisch Stapel erstellen zu lassen, die einzelnen Symbole also automatisch zuzuordnen. Dazu klicken Sie mit der rechten Maustaste in einen freien

Bereich des Schreibtischs und aktivieren Sie **Stapel verwenden**. Mac OS sortiert die Symbole nun erst einmal so an, wie es das für richtig hält. Klicken Sie nochmal mit der rechten Maustaste auf den Schreibtisch, dann können Sie unter **Stapel gruppieren nach** das Sortierkriterium festlegen. Das kann beispielsweise das Erstellungs- oder Änderungsdatum sein, der

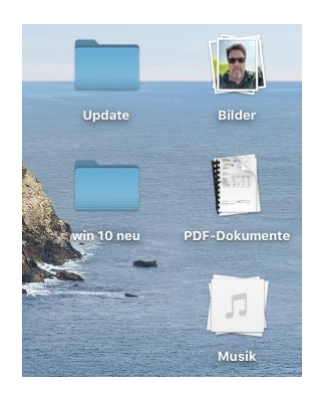

Dokumenttyp (sodass Sie alle PDF-Dateien in einem, alle Excel-Tabellen in einem anderen Ordner habet etc.) oder nach Tags, die Sie den Dokumenten als thematische Einordnung geben können.

Mac OS ändert hier nicht die ursprüngliche Ordnung der Symbole. Wenn Sie **Stapel verwenden** wieder ausschalten, dann werden die Symbole wieder in der ursprünglichen Anordnung auf dem Schreibtisch dargestellt.

### <span id="page-30-0"></span>Skalierung der Bildschirminhalte

Wenn Sie übergreifend über alle Elemente der Mac OS-Oberfläche Probleme haben, Inhalte zu erkennen, dann können Sie in den Einstellungen Abhilfe schaffen. iMacs und MacBooks haben sehr hochauflösende Displays bei recht kleiner Bildschirmgröße, die so genannten Retina-Displays.

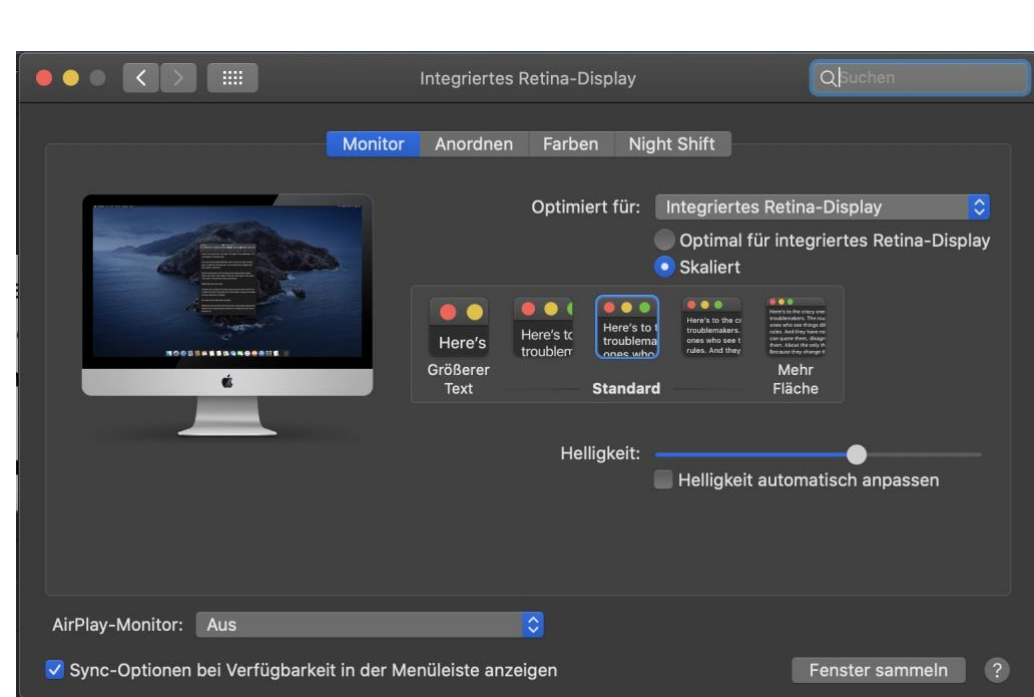

Im Standard legt Mac OD selbst fest, wie groß die Darstellung sein soll. Das können Sie beeinflussen, indem Sie in den Einstellungen auf **Monitore** klicken und unter **Optimiert für** auf **Skaliert** klicken. Hier haben Sie die Möglichkeit, die Darstellung von der **Standard**-Einstellung jeweils zwei Stufen zu vergrößern und zu verkleinern. Das trifft alle Bildschirminhalte und kann Ihnen helfen, die Darstellung genau auf Ihre persönlichem Sehgewohnheiten anzupassen.

### <span id="page-31-0"></span>Anpassen des Erscheinungsbildes von Mac OS

Das farbliche Erscheinungsbild von Mac OS können Sie natürlich auch beeinflussen. Dazu klicken Sie in den Einstellungen auf **Allgemein**.

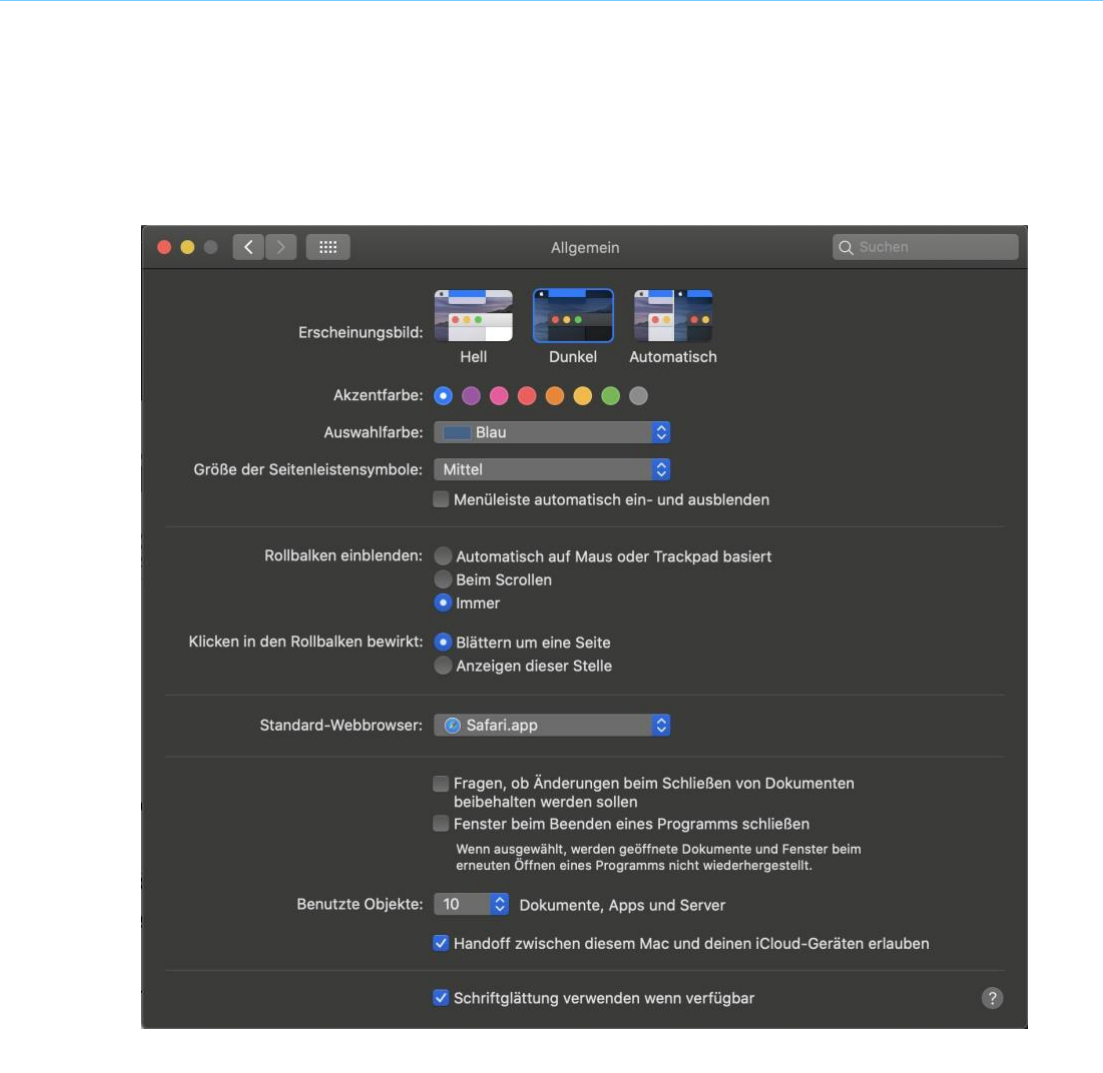

Sie können darin festlegen, ob Sie den hellen oder dunklen Modus von Mac OS nutzen wollen oder die Auswahl – abhängig von der Tageszeit – Mac OS selbst überlassen wollen. Auch die **Akzentfarbe** (für ausgewählte Elemente), die Größe der Symbole in der Seitenleiste und das Aussehen der Scrollbalken können Sie hier beeinflussen. Das mögen alles Kleinigkeiten sein, in der Summe helfen sie aber, dass Sie sich auf Ihrem Mac heimischer fühlen.

### <span id="page-32-0"></span>Anpassen des Docks

Das Kern-Bedienfeld von Mac OS ist das Dock, die Symbolleiste am unteren Bildschirmrand. Der enthält im Standard eine Vielzahl von Symbolen, die Sie persönlich wahrscheinlich gar nicht brauchen. Und anders herum fehlen Ihnen bestimmt Programme, die Sie immer mal

schieb.de

wieder schnell starten wollen. Die Anpassung auf Ihre Bedürfnisse geht mit wenigen Klicks.

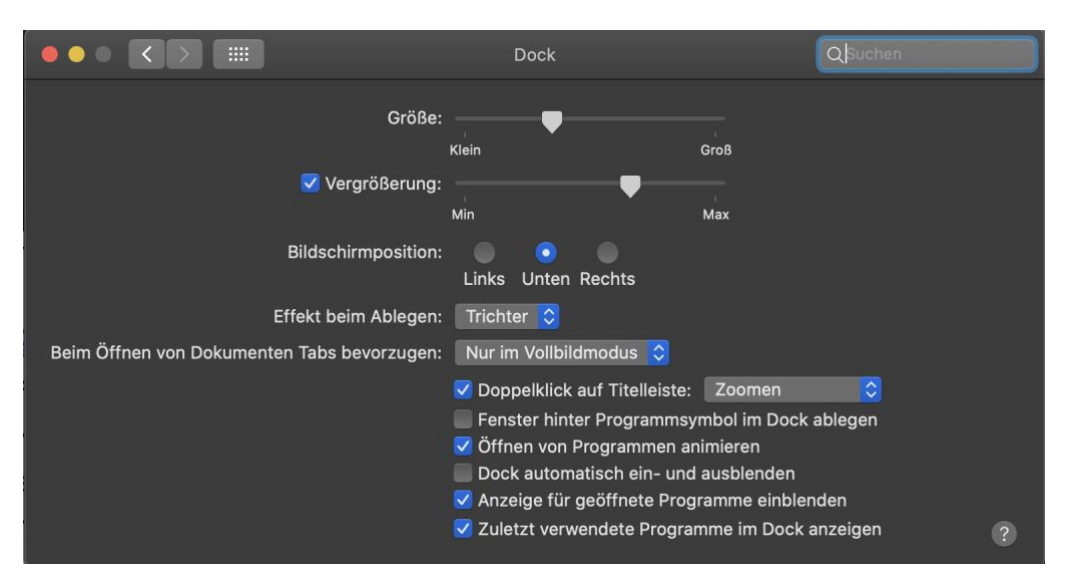

Unter **Einstellungen** > **Dock** können Sie Sie die **Größe**, die **Bildschirmposition** und den **Vergrößerungseffekt**, wenn Sie mit der Maus hinüberfahren, anpassen.

Wichtiger für die Personalisierung ist aber noch das Hinzufügen und Entfernen von Apps aus dem Dock.

Klicken Sie mit der rechten Maustaste auf eine App, dann auf **Optionen** > **Aus dem Dock entfernen**, um ein Symbol aus dem Dock zu entfernen.

 $\Box$ 

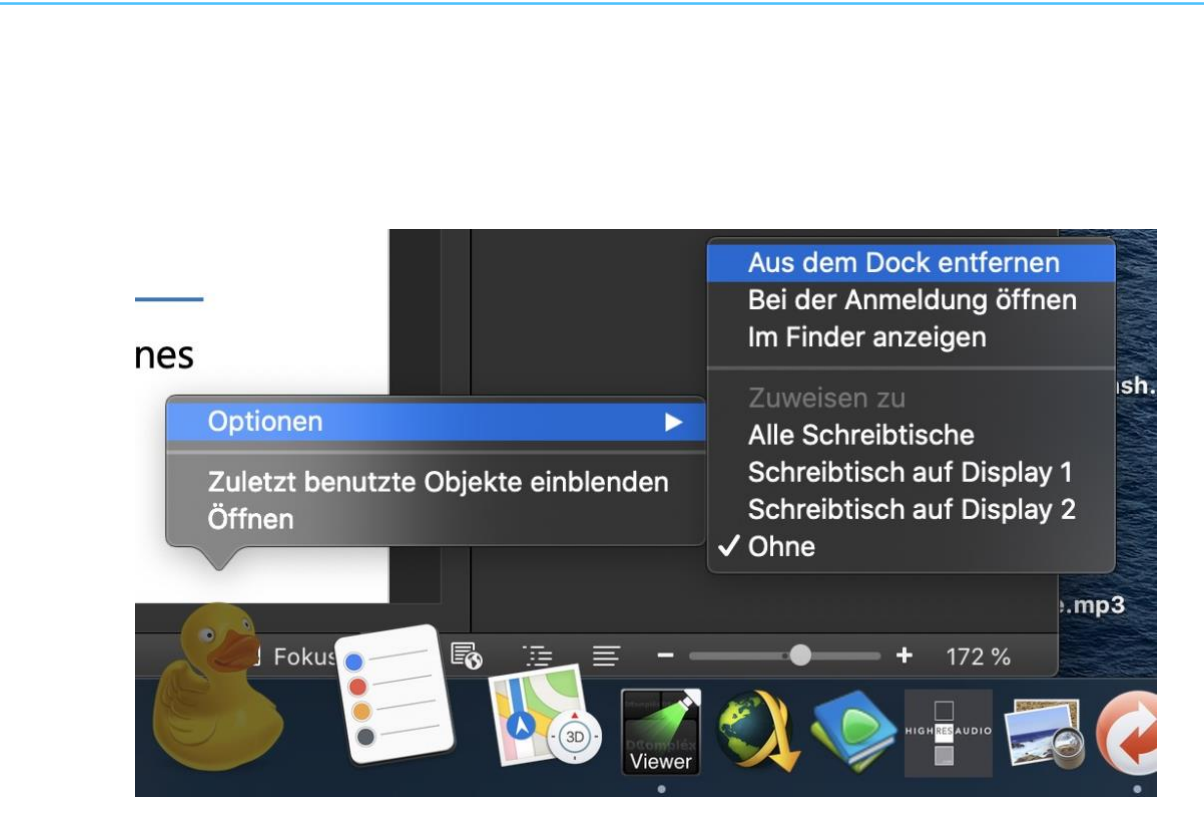

Um eines hinzuzufügen, Starten Sie erst die zugehörige App, damit deren Symbol im Dock erscheint. Dann klicken Sie auf **Optionen** > **Im Dock behalten**, um die App dauerhaft im Dock zu platzieren. Wenn Sie zusätzlich möchten, dass die App beim Systemstart automatisch gestartet wird, dann klicken Sie im Einstellungsmenü auf **Bei der Anmeldung öffnen**.

Nun wird das neue Symbol nicht an der Stelle sein, wo Sie es gerade brauchen. Um es zu verschieben, greifen Sie es einfach mit der linken Maustaste und ziehen Sie es an der Stelle im Dock, wo es für Sie persönlich am besten hingehört.

### <span id="page-34-0"></span>Tag und Nacht-Hintergrund bei macOS aktivieren

Apple hat bei vielen der Produktbilder von Mojave eine Abbildung eines Bildhintergrunds, der abhängig von der der jeweiligen Tageszeit die abgebildete Landschaft mal in der Sonne, mal in der Dämmerung anzeigt. Wo aber finden sich die Bilder, und wie kann man neue dynamische Bilder hinzufügen? Ganz einfach!

Zuerst einmal: Einschalten können Sie die dynamischen Bilder in den Einstellungen von macOS unter **Schreibtisch & Bildschirmschoner**. Dort finden Sie unter **Dynamischer Schreibtisch** alle installierten dynamischen Bilder.

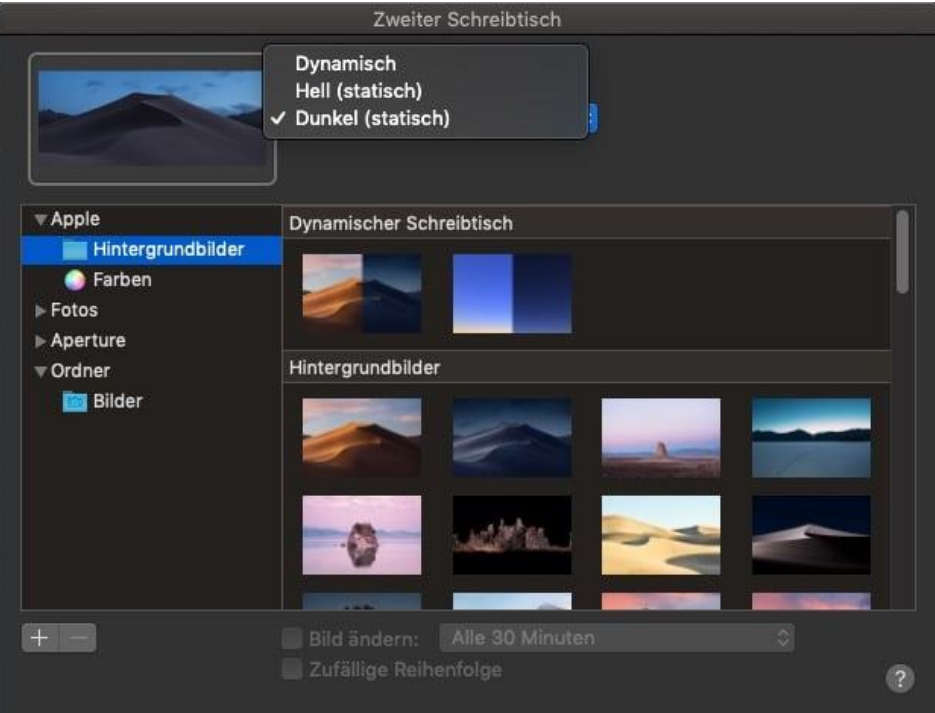

Um nun neue hinzuzufügen (beispielsweise die nach Uhrzeit unterschiedlich erleuchtete Erde [hier\)](https://www.youtube.com/watch?v=2GtG6S-2j1I) gehen Sie im Finder auf **Gehe zu** > **Gehe zum Ordner** und geben Sie als Ordnernamen

#### /Library/Desktop Pictures

ein. In diesen Ordner kopieren Sie die Bilder, beenden das Einstellungsmenü und öffnen es erneut. Schon können Sie das neue dynamische Hintergrundbild verwenden!

### <span id="page-36-0"></span>Wechselnde Hintergründe auf dem Mac

So multimedial ein Mac auch ist: bei der eigenen Benutzeroberfläche hapert es noch so ein wenig. Wo Windows 10 schon länger die Möglichkeit der Designs und Diashows von Hintergrundbildern erlaubt, ist bei macOS erst mit Catalina ein erster Schritt gemacht worden: Hier kann Ihr Mac den Schreibtischhintergrund automatisch nach der Tageszeit wechseln. Besser geht es mit der App [24 Hour Wallpaper.](https://apps.apple.com/de/app/24-hour-wallpaper/id1226087575?mt=12)

Nach dem Download der App können Sie aus verschiedenen Themenbereichen auswählen. In den Themenpaketen befinden sich dann jeweils eine Vielzahl von Bildern, die automatisch wechseln können. Natur, Städte, Weltraum, die Auswahl wird stetig erweitert und steht in den Optionen zur Verfügung.

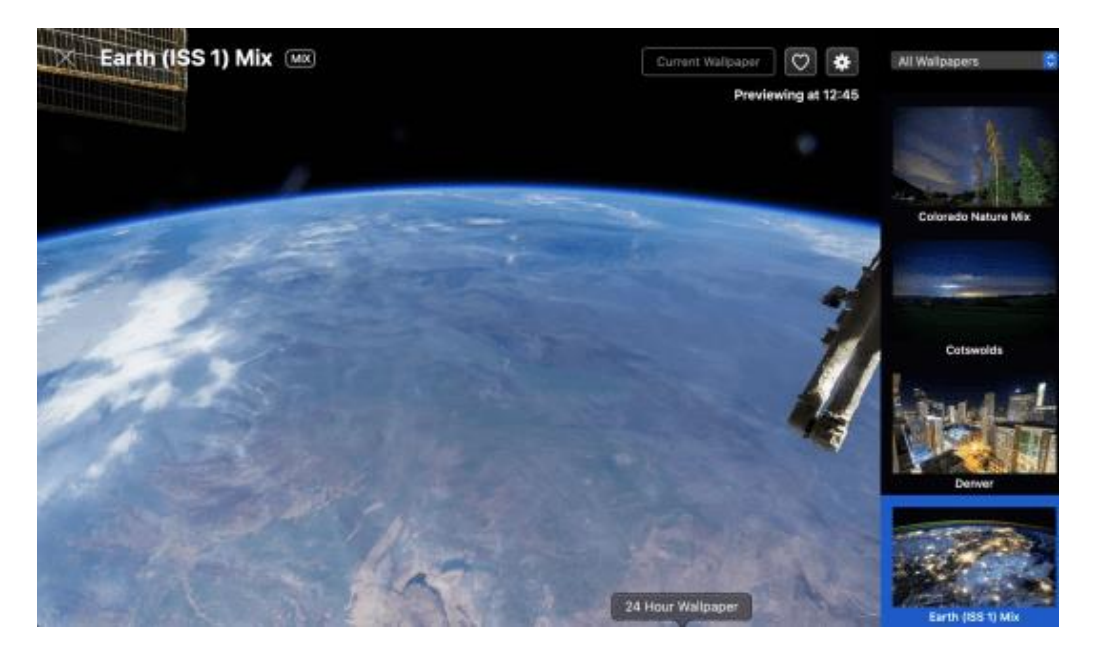

Die App lässt automatisch die Bilder durchlaufen: Am oberen, rechten Bildschirmrand des Einstellungsbildschirms sehen Sie immer die simulierte Zeit. Im Standard wechselt die App die Bilder alle 45 Minuten.

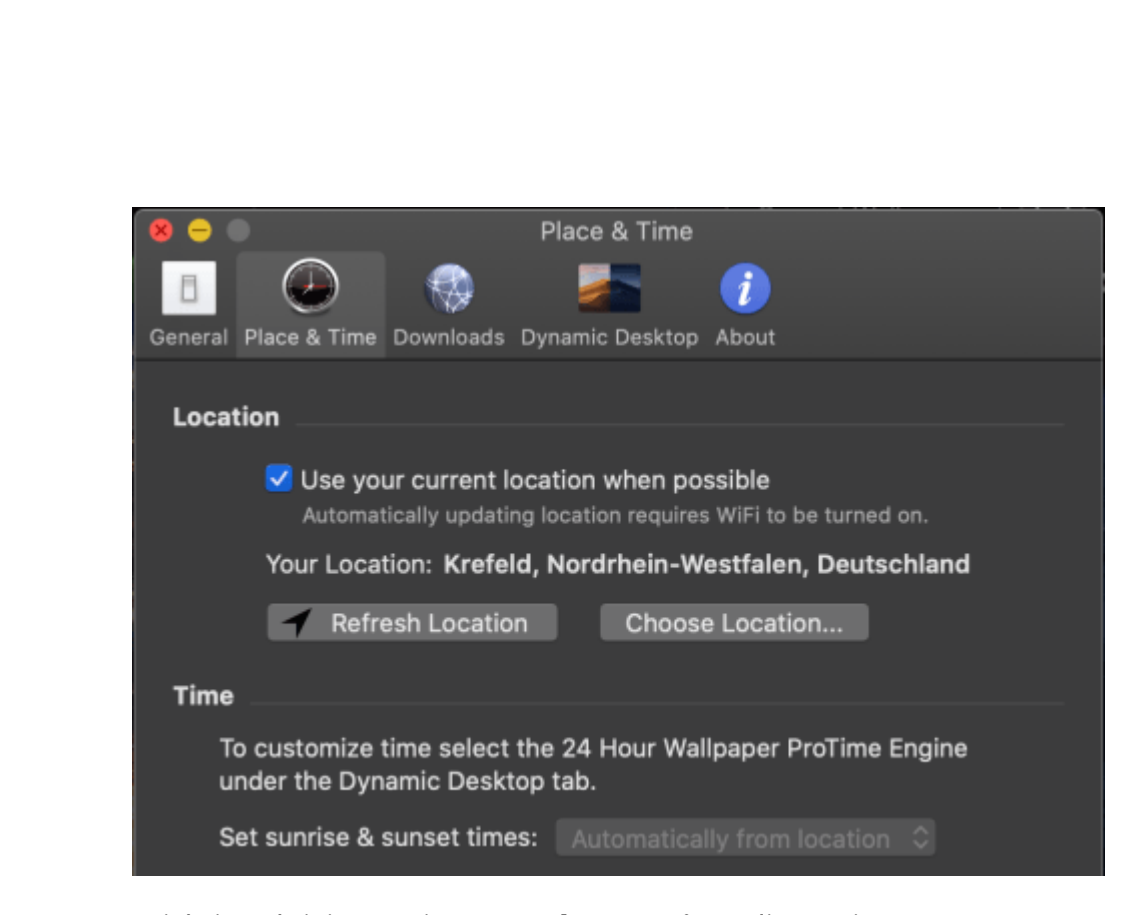

Wichtig: Aktivieren Sie unter **Place & Time** die Option **Use your current location when possible**. Damit kann die App bestimmen, wann die Dämmerung beginnt und wann des Nacht wird. Wenn Sie dann unter **Dynamic Desktop** noch die **Apple Dynamic Desktop Engine** aktivieren, integriert sich der Bilderwechsel direkt ins System.

Der Vorteil: Die App muss dann gar nicht mehr selbst laufen, macOS übernimmt den Bilderwechsel systemseitig.

### <span id="page-37-0"></span>Live-Hintergrundbilder verwenden

Noch persönlicher machen Sie Ihren Mac, wenn Sie sich quasi ein Fenster nach draußen schaffen. Statt ein Hintergrundbild einzustellen und dieses statisch oder mit festen Intervallen wechselnd anzeigen zu lassen, können Sie auch ein bewegtes Hintergrundbild einstellen. Dazu gibt es im Mac zum Beispiel die App [Live Hintergründe HD & Wetter.](https://apps.apple.com/de/app/live-hintergr%C3%BCnde-hd-wetter/id874715580?mt=12) Die ist erst einmal kostenlos. Über einen In App-Kauf können Sie sie

dann auf die kostenpflichtige Version mit deutlich mehr Auswahlmöglichkeiten aktualisiert werden.

Unter **Hintergrund** > **Hintergrundstil** können Sie in der App den bewegten Hintergrund auswählen. Ob nun Wolken, Wellen, ein Regenbogen mit fallendem Regen, der Schreibtisch wird gleich deutlich beruhigender.

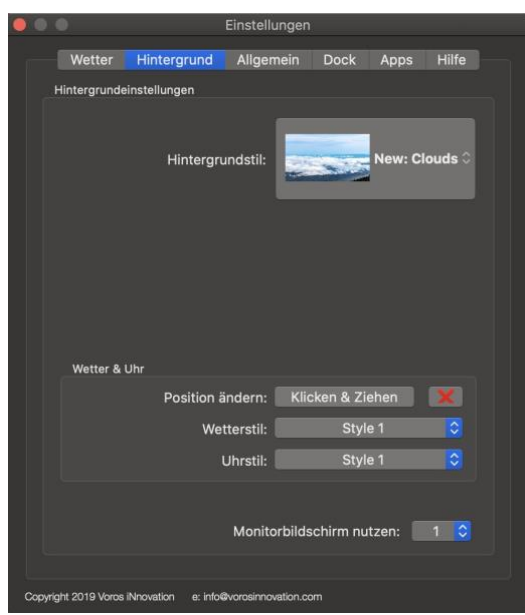

Auch die zu jedem Hintergrundpaket gehörenden Wetter- und Uhr-Widgets können Sie so anpassen, wie es für Sie am angenehmsten ist.

Damit aber nicht genug: Der Gipfel der Personalisierung ist doch, Ihren Schreibtisch im Hintergrund zum digitalen Bilderrahmen zu machen. Auch das bietet die App!

Wählen Sie als **Hintergrundstil**

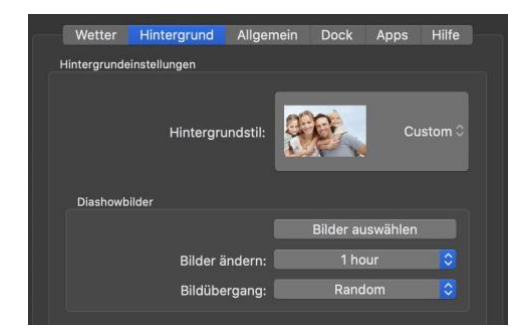

einfach **Custom** aus, dann können Sie die zu verwendenden Bilder für die Diashow auswählen und festlegen, wie schnell und mit welchem Übergang die gewechselt werden sollen.

 $\Box$ 

### <span id="page-39-0"></span>Mein persönliches MS Office

Sie meinen, bei Microsoft Office ließe sich nichts anpassen, weil es sich hier ja nur um ein Softwarepaket handelt? Weit gefehlt. Sie können sowohl

### <span id="page-39-1"></span>Office persönlicher machen: Designs

[Microsoft Office](http://www.office.com/) ist ihre zentrale Anlaufstelle für die Arbeite mit Inhalten. eines der Programme ist dauernd offen und in Ihrem Sichtfeld. Da muss es doch nicht langweilig und karg aussehen, oder? Microsoft hat allen Office-Programmen verschiedene Designs spendiert, die Sie einfach anwenden können. Wir zeigen Ihnen, wie!

Klicken Sie dazu im jeweiligen Office-Programm auf **Datei** > **Optionen** > **Allgemein**. Hier haben Sie zwei Einstellmöglichkeiten. Als erstes können Sie den Office-Hintergrund einstellen. Dieser ersetzt die einfachen Farben für Menü- und Symbolleisten durch Muster und Bilder. Wählen Sie einfach aus dem Dropdown-Menü den Hintergrund aus, der Ihnen vom Namen her gefallt und schauen Sie ihn sich in der Praxis an. Passt der nicht? Dann nehmen Sie einfach einen anderen oder schalten Sie ihn durch Klick auf **Ohne Hintergrund** aus.

 $\Box$ 

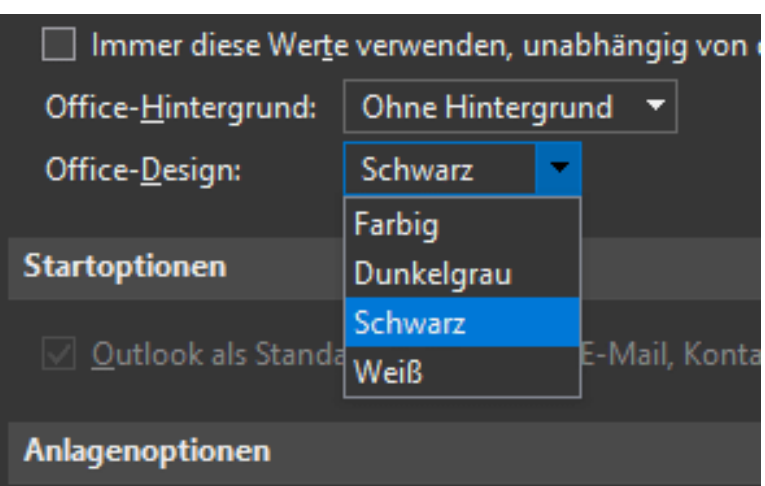

Eigene Hintergründe können Sie nicht so einfach hinzufügen. Diese Funktion ist zwar vorhanden, kann aber nur von Unternehmen im Zug der Anpassung der [Office 365-](http://www.office365.com/)Installation vorgenommen werden.

Die zweite Option - ein wenig dezenter - ist die Auswahl des Office-Designs. Hier können Sie die Farbgebung der Office-Oberfläche pro Programm verändern. **Farbig**, **Dunkelgrau**, **Schwarz** und **Weiß** stehen hier zur Auswahl.

### <span id="page-40-0"></span>Anpassen der Symbolleisten in Office

Jedes Office-Programm hat eine solche Vielzahl von Funktionen, dass für nahezu alle Ansprüche etwas dabei sein sollte- Aber genau da liegt auch das Problem: So viel Auswahl nimmt schnell den Überblick. Es wird kaum einen Anwender geben, der alle Funktionen verwendet. Der einfachste Weg zur Übersicht: Machen Sie auf Ihrem Office-Programm Ihr eigenes und lassen Sie nur die Funktionen sichtbar, die Sie auch wirklich brauchen.

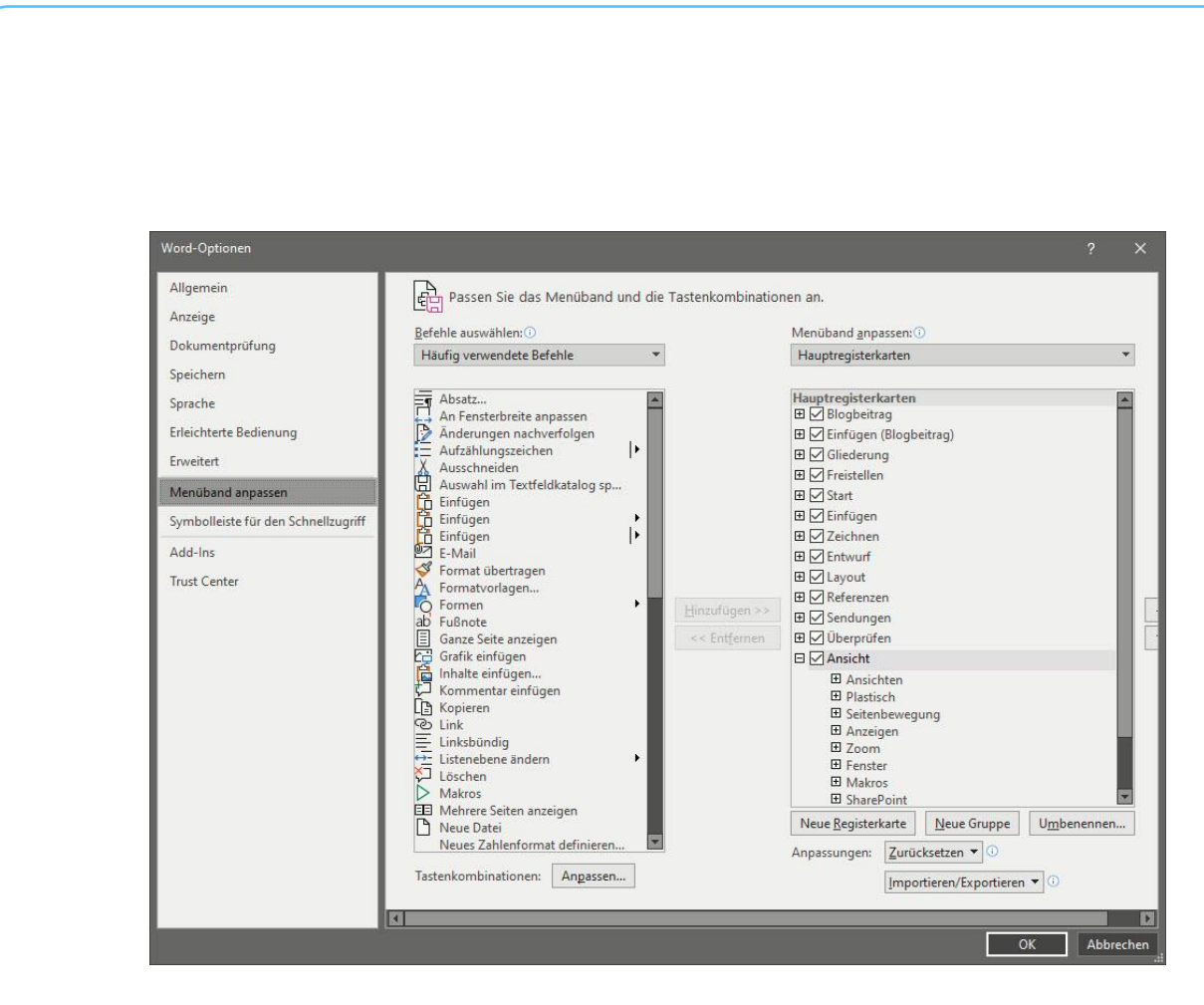

Dazu klicken Sie – egal, ob in Word, Excel, PowerPoint oder einem anderen Office-Programm – auf **Datei** > **Optionen**. Hier haben Sie nun zwei Anpassungsmöglichkeiten: **Menüband anpassen** beeinflusst den kompletten Block über dem Dokument. Auf der linken Seite finden Sie alle Einzelfunktionen, auf der rechten Seite die schon vorhandenen Menüeinträge und darunter alle Funktionen, die sich darin befinden.

Um Funktionen zu entfernen, klicken Sie sich in der rechten Spalte bis zur Funktion durchklicken Sie mit der rechten Maustaste darauf, dann wählen Sie **Entfernen**.

Um eine Funktion hinzuzufügen, suchen Sie sie sich in der linken Spalte heraus, dann wählen sie in der rechten Spalte die Gruppe, in die sie soll und klicken dann auf **Hinzufügen**. Wichtig hierbei: Sie müssen für Ihre eigenen Einträge im Menü des Office-Programms eine eigene Gruppe anlegen. Auch das passiert in der rechten Spalte.

d.

schieb.de

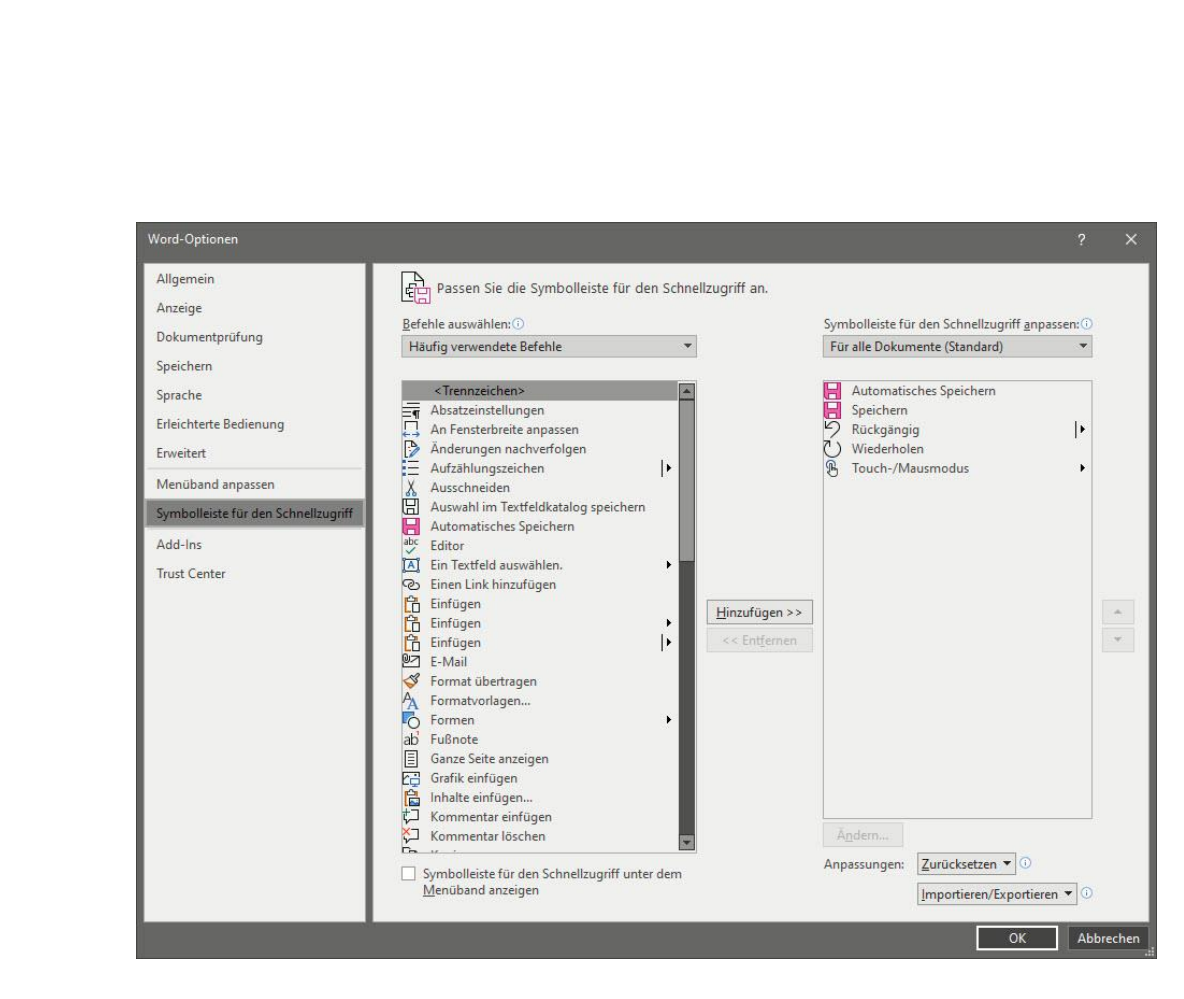

Die zweite Anpassungsmöglichkeit ist die **Symbolleiste für den Schnellzugriff**. Die finden Sie in jedem Office-Programm links oben in der Titelleiste des Fensters. Hier legen Sie auf dieselbe Weise wie bei der Menüleiste alle Funktionen ab, die Sie mit einem Klick zur Verfügung haben wollen. Speichern, Öffnen, Drucken…

Keine Sorge: Wenn Sie in einem Anfall von Kreativität die Menüs vollkommen strubbelig gemacht haben, dann ist das kein Problem. Bei beiden Einstellungen können Sie die Anpassungen mit einem Klick auf den Standard zurücksetzen, als wenn nichts gewesen wäre.

### <span id="page-42-0"></span>Fehlerengel und Zeitsparer

Sie haben keine Zeit. Alles muss immer schneller gehen. Das wirkt sich auch darauf aus, wie Sie tippen. Zum einen ist die Schnelligkeit ein Thema: Je schneller Sie drucken, desto eher machen Sie Tippfehler, und

H

schieb.de

oft sind es die gleichen. Zum anderen gibt es bestimmte Phrasen, die immer wieder kommen. Statt "Mit freundlichen Grüßen" nur "mfG" zu tippen, würde massiv Zeit sparen. Oder vielleicht haben Sie ganz persönliche Begriffe, die Sie immer wieder verwenden und abkürzen könnten? Word unterstützt Sie hier!

Sie können unterschiedliche Korrekturen und Ersetzungen konfigurieren, die Word dann automatisch im Dokument durchführen würde. Diese können Sie in Word unter **Datei** > **Optionen** > **Dokumentprüfung** > **Autokorrektur** erreichen. Hier sehen Sie einige allgemeine Einstellungen, die klassische Eingabefehler korrigieren. Zum Beispiel **ZWei GRoßbuchstaben am WOrtanfang korrigieren** (die Tippfehler sind keine, sondern deuten die Funktion an). Dieser Fehler kommt beim schnellen Tippen immer wieder vor.

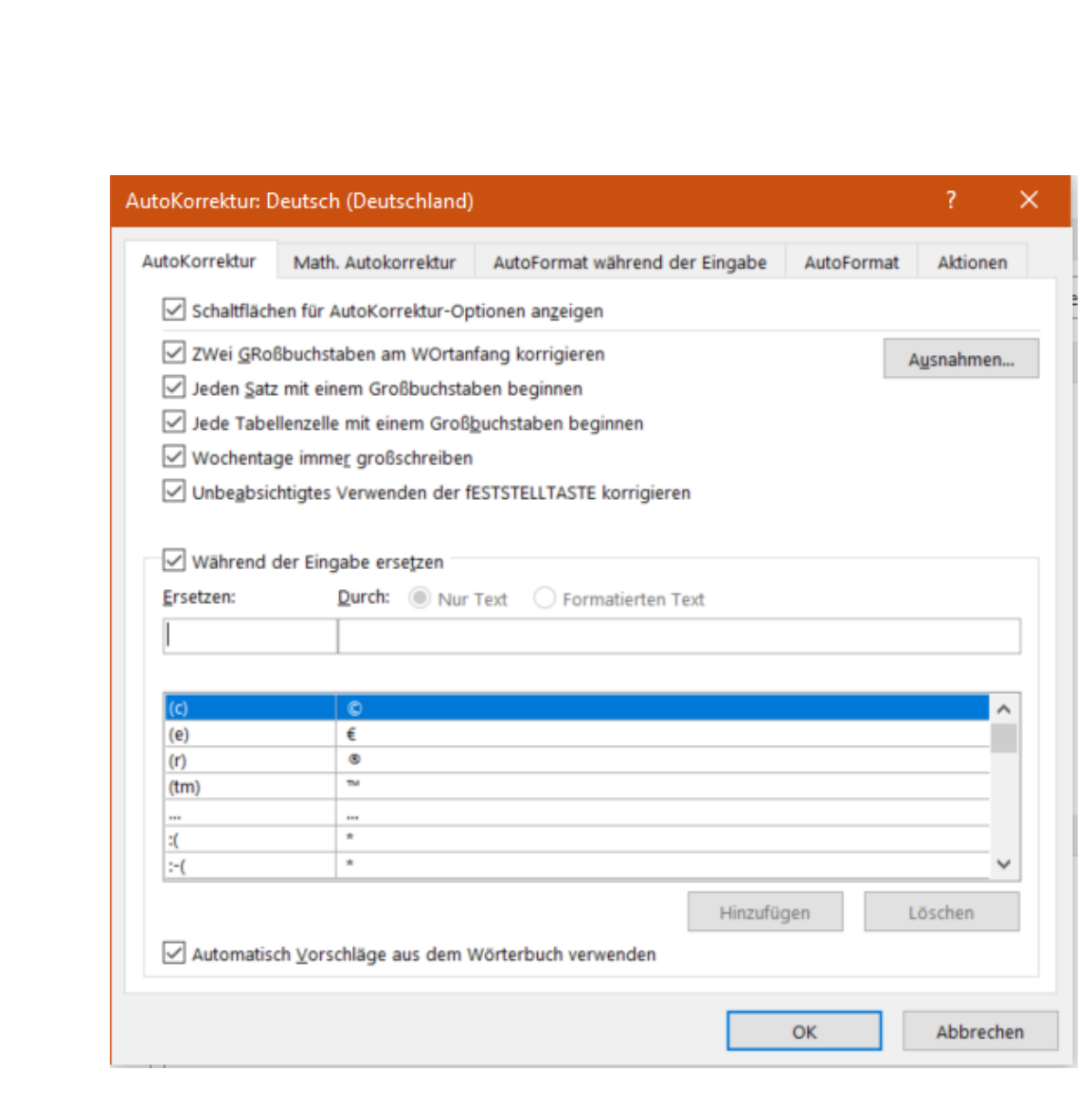

Die richtigen Zeitsparer sind aber Ihre individuellen Vertipper und die automatische Ersetzung von Abkürzungen. Dazu klicken Sie unter **Während der Eingabe ersetzen** auf das freie Feld und geben sie dann die Abkürzung bzw. den immer wieder falsch geschriebenen Begriff links und die richtige/ausgeschriebene Schreibweise rechts ein.

 $\Box$ 

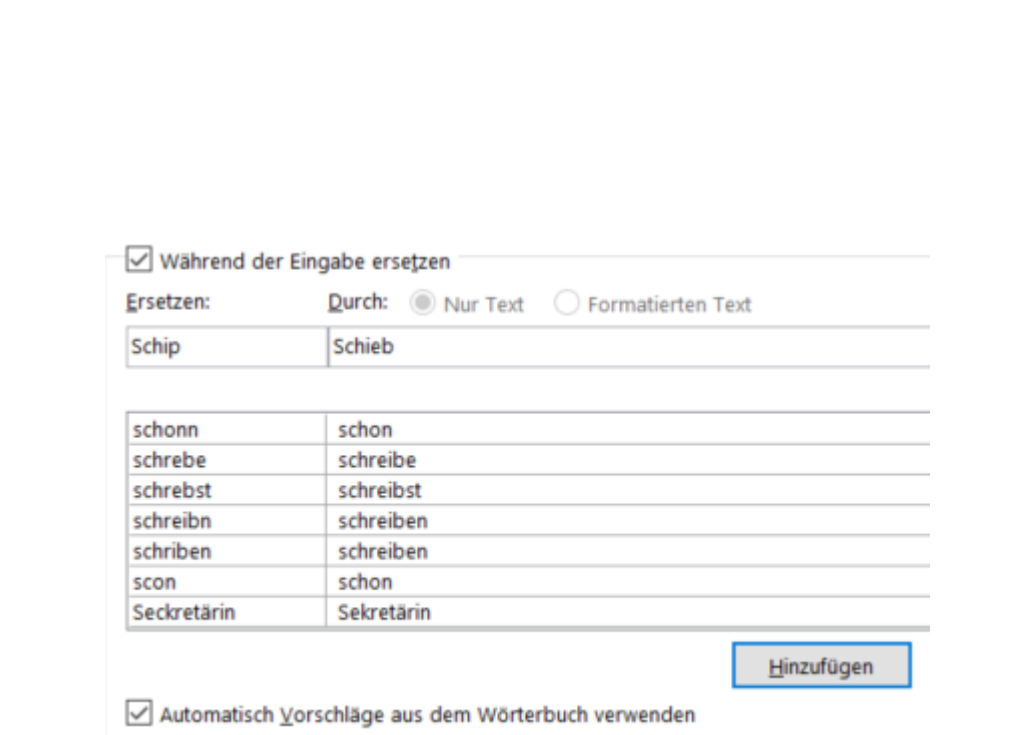

Durch einen Klick auf **Hinzufügen** können die Ersetzung dann hinzufügen. Diese wird sofort aktiv und lässt Sie Zeit und Frust beim schnellen Tippen sparen.

### <span id="page-45-0"></span>Mein PC, meine Dokumente: Vorlagen

Zu Ihrem persönlichen Anteil der Nutzung des PCs gehört auch, dass Sie bestimmte Dokumente immer wieder benutzen. Warum mit einem leerem Dokument beginnen, wenn Sie doch ein persönliches Briefpapier als Grundlage brauchen? Oft brauchen Sie die Struktur eines Dokumentes immer wieder, nur die Inhalte ändern sich. Es macht wenig Sinn, dann ein Masterdokument irgendwo abzulegen und immer wieder unter einem anderen Namen abspeichern. Das vergessen Sie schnell und überschreiben dann ein noch benötigtes Dokument. Office bietet dafür die so genannten Dokumentvorlagen. Wir zeigen Ihnen, wie Sie diese optimal nutzen.

Erzeugen Sie das Dokument so, dass alle immer wieder verwendeten Elemente darin sind. Auch alle gewünschten Einstellungen (wie beispielsweise die automatische Rechtschreibkorrektur) müssen Sie

bereits aktivieren. Dann klicken Sie auf **Datei** > **Speichern unter** > **Durchsuchen**. Wählen Sie vor dem Speichern als Dateityp **Word-Vorlage (\*.dotx)** (für Excel und PowerPoint die entsprechende Option aus.

Eigene Dokumentvorlagen können Sie dann im Office-Programm unter **Datei** > **Neu** > **Persönlich** nutzen. Sie erhalten ein Dokument mit dem üblichen allgemeinen Namen

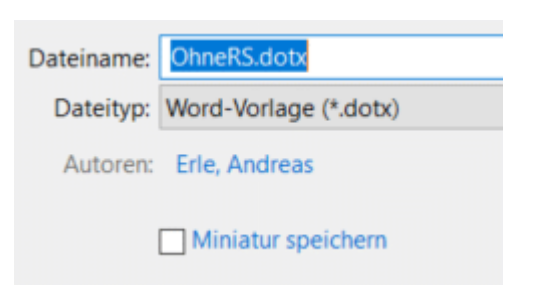

dokument1.doc, das alle Elemente und Einstellungen enthält.

Wenn Sie Ihre Vorlagen sichern wollen: Diese finden sich in Windows in Ihrem Dokumente-Verzeichnis unter **Benutzerdefinierte Office-Vorlagen**. Wenn Sie die Vorlagen auf einen neuen Rechner kopieren wollen: speichern Sie wie oben beschrieben erst einmal eine neue, leere Vorlage ab. Erst dann legt Office dieses Verzeichnis an.

Beim Mac sind die Vorlagen ab Office 2016 leider ein wenig versteckter abgelegt.

Besonders verwirrend: Der Pfad hat sich von älteren Office-Versionen zu Office 2016 geändert, der alte Pfad existiert aber noch!

Vor Office 2016 finden Sie die Dokumentvorlagen auf dem Mac unter dem **Pfad /Users/<Benutzername>/Library/Application Support/Microsoft/Office/Benutzervorlagen**

Ab Office 2016 finden Sie sie unter **/Users/<Benutzername>/Library/Group Containers/UBF8T346G9.Office/User Content/Vorlagen**

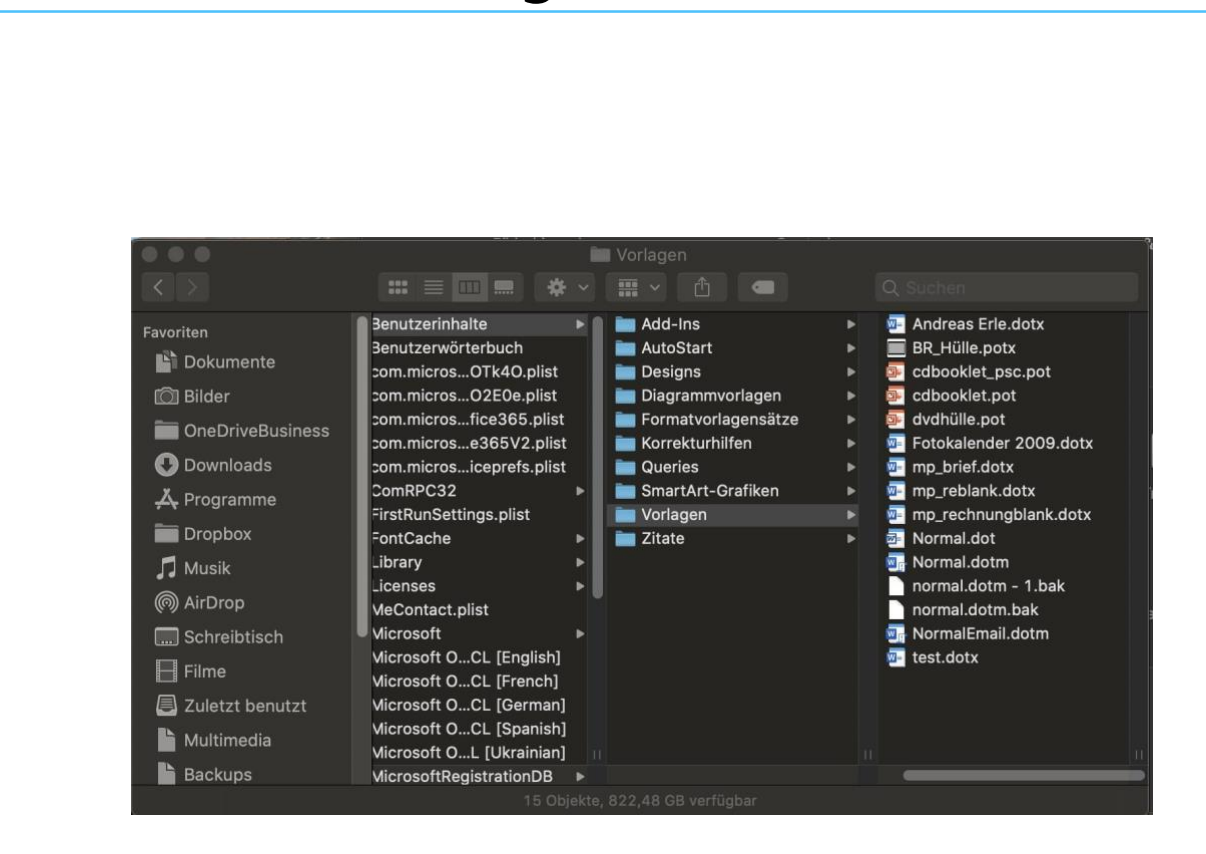

Wenn Sie also auf Office 2016 für den Mac aktualisieren, dann müssen Sie die bestehenden Vorlagen auch in das neue Verzeichnis kopieren. Das aber ist erst einmal unsichtbar. Um es angezeigt zu bekommen, klicken sei im Finder bei gedrückter **Alt-Taste** auf **Gehe zu**. Erst dann wird der Ordner Library angezeigt! Klicken Sie sich dann durch die Unterverzeichnisse, um zu den Vorlagen zu gelangen.

### <span id="page-47-0"></span>Mein persönliches Handy

Kein Gerät haben Sie so oft bei sich und in der Hand wie Ihr Smartphone. Da ist es durchaus reizvoll, auch hier Ihren persönlichen Stil einzubringen. Ihre Lieben als Hintergrundbild und Ihr Lieblingslied als Klingelton, das macht auch den unangenehmsten Anruf zum Vergnügen.

### <span id="page-48-0"></span>Nutzen von eigenen Klingeltönen

Jedes Smartphone hat von Anfang an eine Vielzahl von Klingeltönen installiert. Das ist allerdings ungefähr so, als müssten Sie eine CD mit Instrumentalstücken anhören: Kann man machen, ist aber ehr langweilig. Erstellen Sie doch einfach eigene Klingeltöne aus Ihren Lieblingsstücken und nutzen Sie die!

#### <span id="page-48-1"></span>**Klingeltöne erstellen**

Musikdateien sind – wie die meisten anderen Dateien – auch bearbeitbar, allerdings nicht mit Windows-Bordmitteln. Es kann durchaus vorkommen, dass Sie beispielsweise die Audiospur einer DVD extrahiert haben, aber nur einen bestimmten Teil davon als Datei haben möchten. Oder Sie möchten eine kurze Sequenz daraus als Klingelton verwenden. In beiden Fällen müssen Sie aus der großen Datei einen Teil herausscheiden und am Anfang ein- sowie am Ende ausblenden, damit das Ganze gut klingt. Ein funktionsreiches kostenloses Programm für diesen Zweck ist Audacity [\(http://www.audacity.com\)](http://www.audacity.com/).

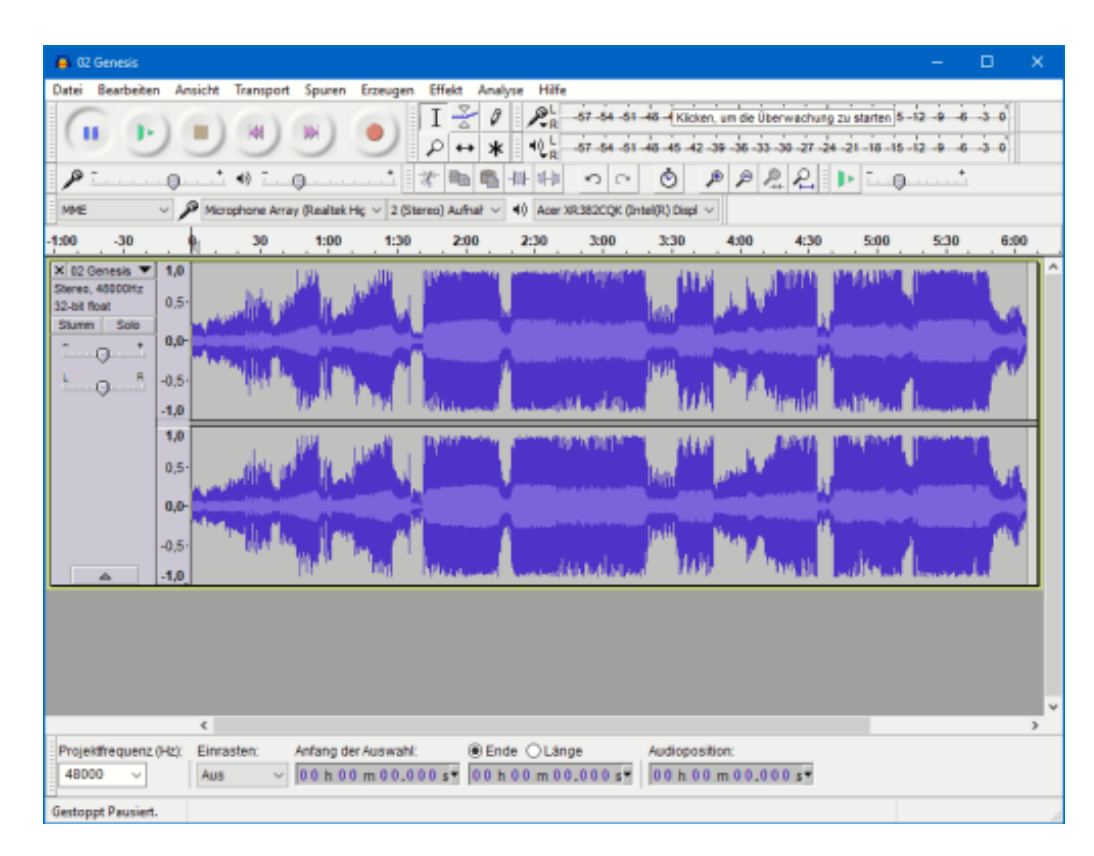

Um eine Datei zu öffnen, klicken Sie auf **Datei** > **Importieren** > **Ton**. Audacity zeigt Ihnen nun rechte und linke Spur der Stereodatei grafisch an.

Als erstes müssen Sie nun den Teil vor und den nach der gewünschten Passage markieren und löschen. Das funktioniert wie bei einem Text-Dokument: Gehen Sie mit dem Mauszeiger auf den Anfang der Datei, halten Sie die linke Maustaste gedrückt und bewegen Sie sie bis ans Ende des zu löschenden Bereiches (und damit den Anfang des Bereiches, den Sie behalten möchten).

Klicken Sie dann auf **Bearbeiten** > **Löschen**. Verfahren Sie ebenso mit dem hinteren Teil des Stücks.

Audacity zeigt den verbleibenden Ausschnitt recht klein an. Um das zu ändern, klicken Sie auf **Ansicht** > **Auswahl vergrößern**.

Markieren Sie jetzt den Anfang der Wellenform. Über **Effekt** > **Einblenden** ändert das Programm jetzt die Lautstärke dieses Bereichs und blendet die Musik ganz sanft ein.

Auf demselben Weg (über **Ausblenden**) können Sie natürlich auch das Ende des Stücks langsam ausblenden lassen.

#### <span id="page-50-0"></span>**Benutzerdefinierte Klingeltöne bei Android**

Das Standardformat für einen Klingelton bei Android ist das MP3-

Format. Exportieren Sie also in Audacity den Klingelton in diesem Format, dann können Sie ihn direkt verwenden.

Schließen Sie Ihr Smartphone an den PC oder Mac an, öffnen Sie den Explorer, und dann schieben Sie die Datei einfach in das Verzeichnis **Ringtones**.

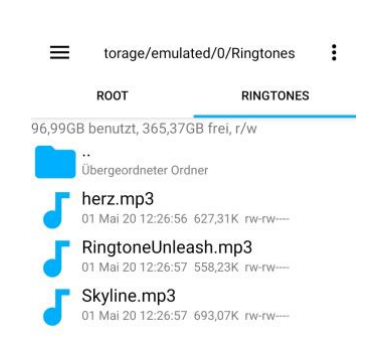

Die darin befindlichen Dateien werden dann zusätzlich zu den vorinstallierten angezeigt, wenn Sie den Klingelton ändern wollen. Tippen Sie dazu in den Android-Einstellungen auf **Töne und Vibration** > **Klingelton** und wählen Sie Ihren eigenen Klingelton aus der Liste aus.

#### <span id="page-50-1"></span>**Benutzerdefinierte Klingeltöne beim iPhone**

Apple ist bekannt dafür, in vielen Bereich ein eigenes Süppchen zu kochen und Dinge anders zu machen als andere Hersteller. Das ist auch bei den Klingeltönen der Fall. Statt dem MP3-Format verwendet Apple für Klingeltöne das M4R-Format. Gut, dass Audacity auch dieses als Zielformat beim Export unterstützt.

In ITunes sehen Sie eine eigene Kategorie Klingeltöne. Ziehen Sie die Klingeltöne einfach dort hinein. Wenn Sie einen Mac mit OS X 10.15

Catalina verwenden, dann fehlt in Musik (dem Nachfolger von iTunes) diese Kategorie. Der weg aber ist derselbe: Schließen Sie Ihr iPhone an und warten Sie, bis es in der Seitenleiste angezeigt wird. Klicken Sie dann auf diesen Eintrag und ziehen Sie mit der Maus die Klingeltöne auf den Gerätenamen über der Liste der Mediendateien auf dem Gerät.

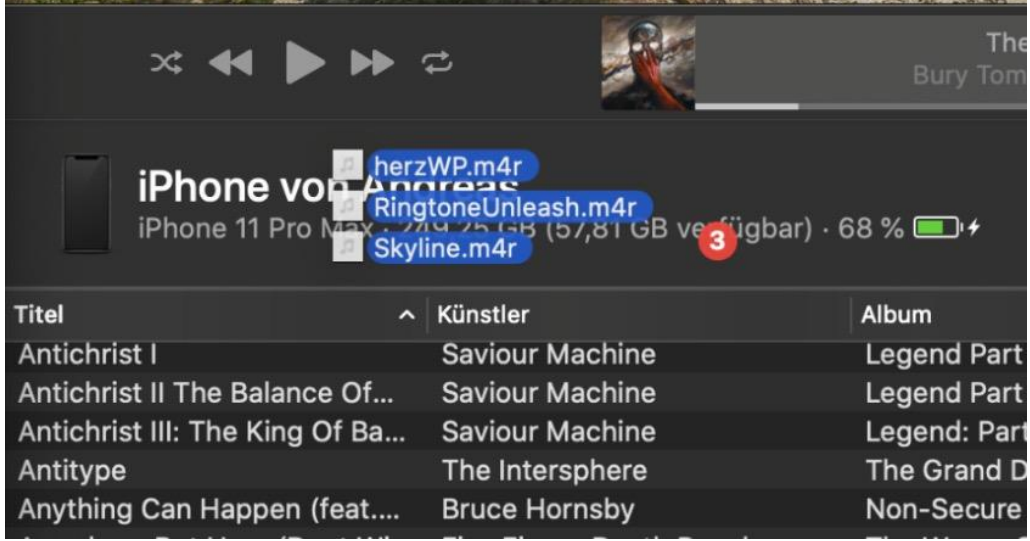

Um den benutzerdefinierten Klingelton zu aktivieren, tippen Sie in den Einstellungen auf **Töne und Haptik** > **Klingelton**.

#### <span id="page-51-0"></span>**Klingeltöne für einzelne Kontakte**

Ein Klingelton für alle Anrufe ist doch langweilig. Sowohl bei Android als auch bei iOS können Sie den Klingelton abhängig vom anrufenden Kontakt einstellen. Kontakte bzw. Rufnummern, die keinen individuellen Klingelton gaben, werden über den Standard-Klingelton signalisiert, die anderen eben mit dem eigenen. So kann die Ehefrau mit fröhlicher Tanzmusik angekündigt werden, die Schwiegermutter aber mit einem tragenden Trauermarsch... oder eben umgekehrt!

In beiden Systemen öffnen Sie den jeweiligen Kontakt und tippen Sie auf **Bearbeiten**. Bei Android müssen Sie zusätzlich noch auf **Mehr** 

**anzeigen** tippen. Ein Klick auf **Klingelton** öffnet dann wieder die Übersicht der installierten Klingeltöne. Wenn Sie den Kontakt dann speichern, dann wird dieser Klingelton nur dann abgespielt, wenn die zugehörige Rufnummer übertragen wird.

Gegebenenfalls müssen Sie Ihre Kontakte aufräumen: Ist die Rufnummer unter

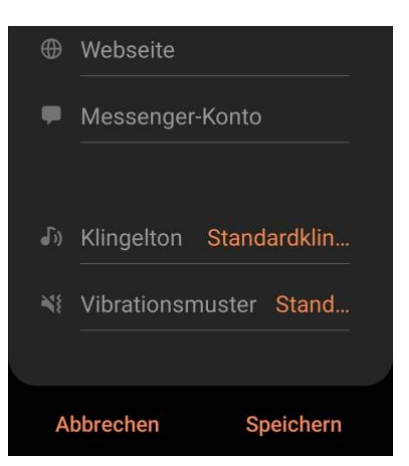

verschiedenen Kontakten gespeichert, dann kann das Smartphone nicht unterscheiden, um welchen Kontakt es sich handelt. Es kann dann passieren, dass der Klingelton nicht oder beim vermeintlich falschen Kontakt abgespielt wird.

### <span id="page-52-0"></span>Anpassen der Oberfläche

Die Möglichkeiten der Anpassung der Oberfläche sind bei einem Smartphone auf Grund des starreren Betriebssystems deutlich geringer als beim PC oder Mac. Zumindest das Hintergrundbild können Sie aber verändern.

### <span id="page-52-1"></span>**Hintergrund und Launcher bei Android**

Bei Android tippen sie auf **Einstellungen** > **Hintergrundbild**. Sie können dann über **Meine Hintergründe** bei vielen Geräten vordefinierte Hintergrundbilder auswählen. Tippen Sie stattdessen auf **Galerie/Fotos**, dann können Sie eigene Bilder auswählen.

Das geht getrennt für den **Startbildschirm** (den Sie während der Verwendung von Android sehen) und dem **Sperrbildschirm**, der beim Einschalten des Gerätes erscheint.

Einige Anbieter wie Samsung und Huawei bieten auch Themen an, die neben den Hintergrundbildern auch noch die Symbole und die Schriftarten verändern. Themen wie auch Icons finden Sie auch im Play Store zum teils kostenlosen, teils kostenpflichtigen Download.

Besonders bei Android ist noch die Möglichkeit, das Aussehen der Benutzer-Oberfläche zu ändern. Dazu gibt es so genannte Launcher, beispielsweise den von Microsoft. Auch wenn es kein Windows Phone als Betriebssystem mehr gibt, gleicht dieser den Look von Android sehr stark daran an. Auch die Launcher finden Sie zum Download im Google Play Store. Einmal installiert ändern sie die komplette Oberfläche. Nach der Deinstallation des Launchers sieht diese dann wieder so aus wie vorher.

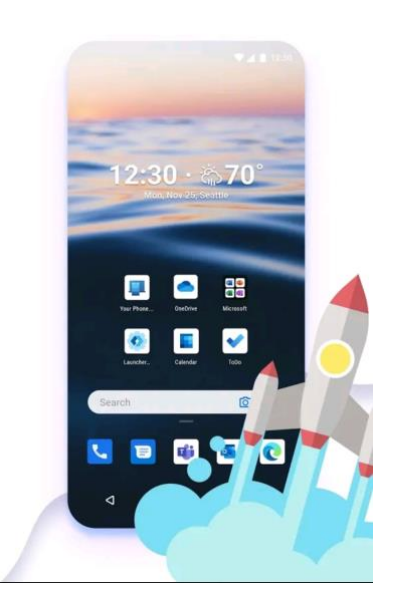

#### <span id="page-53-0"></span>**Hintergrundbilder bei iOS**

Bei iOS tippen Sie zum Ändern des Hintergrundbilds auf **Einstellungen** > **Hintergrundbild**. Sie können dann über **Neuen Hintergrund wählen** eigene Bilder auswählen.

Das geht getrennt für den **Startbildschirm** (den Sie während der Verwendung von Android sehen) und dem **Sperrbildschirm**, der beim Einschalten des Gerätes erscheint.